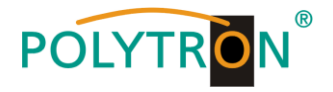

# **HDI 32 C**

# **Encoder Modulator IP in QAM**

# *Encoder Modulator IP into QAM*

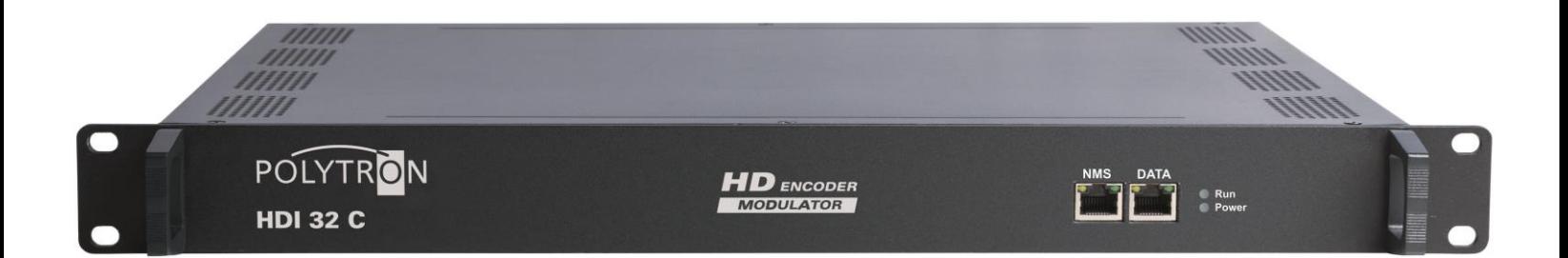

**Bedienungsanleitung** *User Manual*

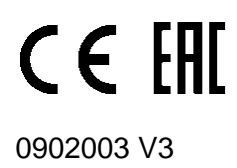

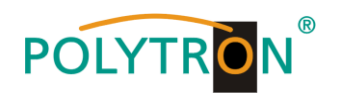

# **Inhaltsverzeichnis**

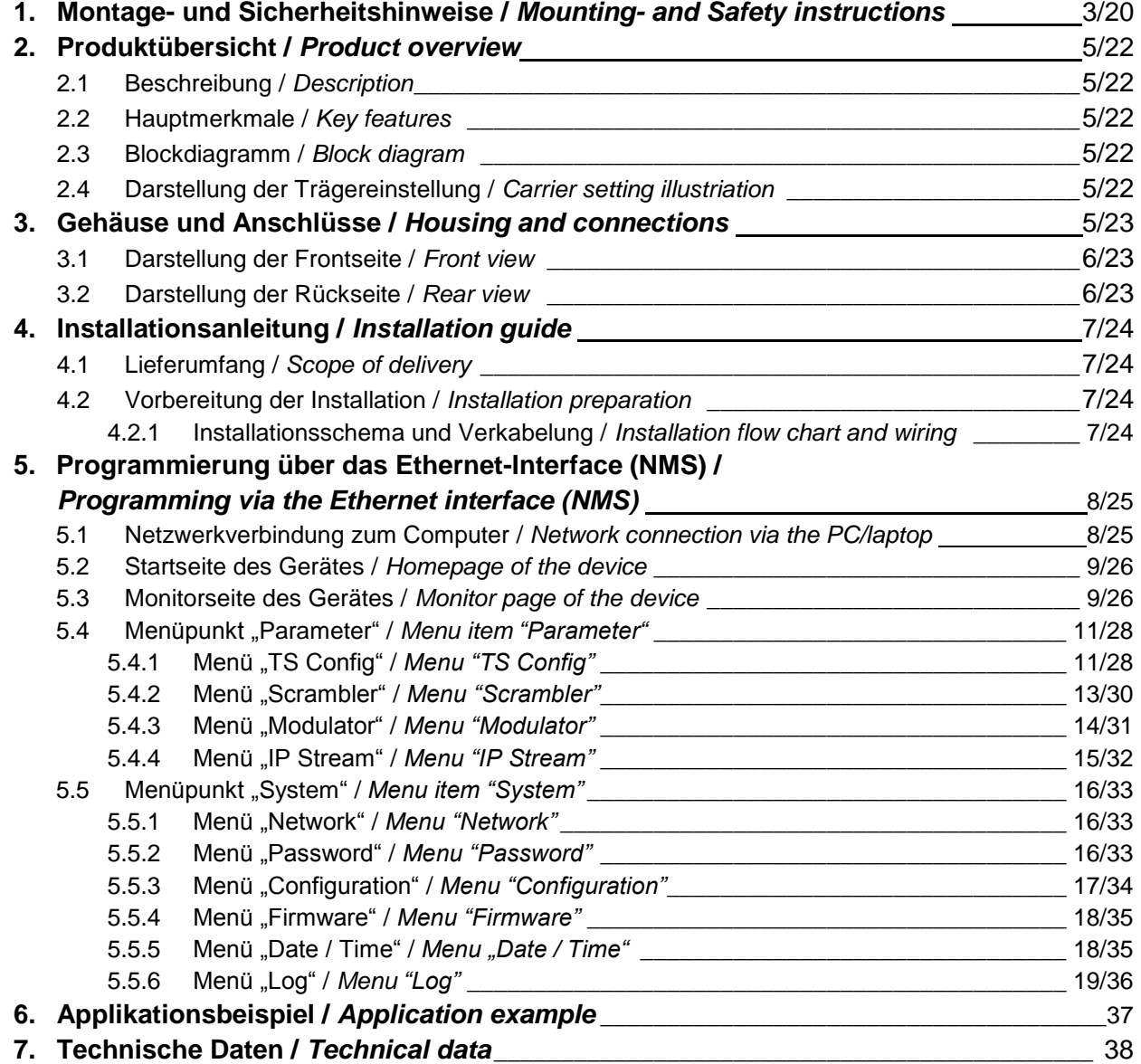

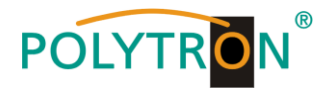

# **1. Montage- und Sicherheitshinweise**

*Bitte beachten Sie die nachfolgenden Sicherheitshinweise, um jegliche Risiken für Personen auszuschließen und Beschädigungen am Gerät zu vermeiden sowie einen Beitrag zum Umweltschutz zu leisten.*

#### *Wichtige Hinweise*

*Bitte lesen Sie die Bedienungsanleitung der Geräte aufmerksam durch bevor Sie diese in Betrieb nehmen! Die Anleitung enthält wichtige Informationen zur Installation, Umgebungsbedingungen sowie Wartung und Service am Gerät! Bewahren Sie die Bedienungsanleitung für den späteren Gebrauch auf. Alle Bedienungsanleitungen finden sie auf unserer Website unter: <https://polytron.de/index.php/de/service/bedienungsanleitungen>*

#### **Bestimmungsgemäßer Gebrauch**

Verwenden Sie das Gerät nur an den zulässigen Betriebsorten, unter den zulässigen Umgebungs-bedingungen sowie zu den in der Bedienungsanleitung beschriebenen Zweck.

Liegen zum beabsichtigten Gebrauch (z.B. Betriebsort, Umgebungsbedingungen) keine Informationen vor oder enthält die Betriebsanleitung keine entsprechenden Hinweise, müssen Sie sich an den Hersteller dieses Gerätes wenden um sicherzustellen, dass das Gerät eingebaut werden kann. Erhalten Sie vom Hersteller keine Information hierzu, darf das Gerät nicht in Betrieb genommen werden.

#### **Transport**

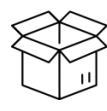

nicht in Betrieb. Der Transport des Gerätes am Netzkabel ist nicht zulässig, da dies zu einer Beschädigung des Netzkabels oder der

Zugentlastung führen kann. Durch übermäßige Belastung (z.B. Fall, Stoß, Vibration) können Isolierungen beschädigt werden, die dem Schutz vor Netzspannungen dienen.

Überprüfen Sie die Verpackung und das Gerät nach Erhalt sofort auf Transportschäden. Nehmen Sie ein beschädigtes Gerät

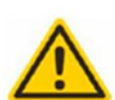

#### **Achtung**

Die auf dem Gerät angegebene Nennspannung muss mit der örtlichen Netzspannung übereinstimmen. Beim Betrieb von Geräten mit Schutzklasse I ist der Anschluss an Netzsteckdosen mit Schutzleiteranschluss zwingend erforderlich. Die Hinweise zum Betrieb des Gerätes sind zu beachten.

#### **Erdung und Potentialausgleich**

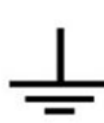

Vor der Erstinbetriebnahme muss die Erdung hergestellt und der Potentialausgleich durchgeführt werden. Gemäß der aktuell gültigen Fassung der EN 60728-11 müssen koaxiale Empfangs- und Verteilanlagen den Sicherheitsanforderungen bezüglich Erdung, Potentialausgleich etc. entsprechen, auch wenn das Gerät ausgebaut wird. Sonst können Schäden am Produkt, ein Brand oder andere Gefahren entstehen. Zusätzlich kann der Erdungsanschluss am Gerät genutzt werden. Geräte im Handbereich sind untereinander in den Potentialausgleich einzubinden. Ein Betrieb ohne Schutzleiteranschluss, Geräteerdung oder Potentialausgleich ist nicht zulässig. Bei Beschädigung ist das Gerät außer Betrieb zu nehmen.

Die elektrische Anlage zur Stromversorgung des Gerätes, z.B. Hausinstallation muss Schutzeinrichtungen gegen überhöhte Ströme, Erdschlüsse und Kurzschlüsse enthalten.

Befolgen Sie auch alle anwendbaren nationalen Sicherheitsvorschriften und Normen.

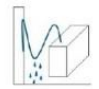

#### **Anschlusskabel**

Alle Anschlusskabel müssen stolperfrei mit einer Schlaufe verlegt werden, damit das Kondenswasser- und/oder bei Schwitzwasserbildung kein Wasser ins Gerät läuft sondern auf den Boden tropft.

#### **Aufstellungsort wählen**

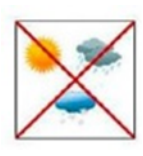

Planen sie den Montageort so, dass Kinder nicht am Gerät und dessen Anschlüssen spielen können. Die Montage des Gerätes sollte nur auf eine feste, ebene und möglichst brandresistente Oberfläche erfolgen. Die in der Bedienungsanleitung angegebene Betriebsposition der Geräte beachten. Starke Magnetfelder in der Nähe vermeiden. Zu starke Hitzeeinwirkung oder Wärmestau haben einen negativen Einfluss auf die Lebensdauer. Nicht direkt über oder in der Nähe von Heizungsanlagen, offenen Feuerquellen o.ä. Wärmequellen montieren, wo das Gerät Hitzestrahlung oder Öldämpfen ausgesetzt ist. Lüftergekühlte und passiv gekühlte Geräte so montieren, dass die Luft ungehindert durch die unteren Belüftungsschlitze angesaugt wird und die Wärme an den oberen Lüftungsschlitzen austreten kann. Für freie Luftzirkulation sorgen, Lüftungsschlitze dürfen nicht abgedeckt werden. Keine Gegenstände auf dem Gerät abstellen. Die Montage in Nischen und die Abdeckung des Montageortes, z.B. durch Vorhänge ist nicht zulässig. Zur Vermeidung von Stauwärme ist unbedingt die richtige Einbaulage zu beachten und allseitige, freie Umlüftung gemäß den Angaben in der Bedienungsanleitung zu gewährleisten! Bei Schrankmontage muss eine ausreichende Luftkonvektion möglich sein, die sicherstellt, dass die maximal zulässige Umgebungstemperatur des Gerätes eingehalten wird.

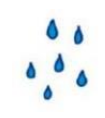

#### **Feuchtigkeit**

Die Geräte besitzen keinen Schutz gegen Wasser und dürfen daher nur in trockenen Räumen betrieben und angeschlossen werden. Tropf-, Spritzwasser und hohe Luftfeuchtigkeit schaden dem Gerät. Bei Kondenswasserbildung warten, bis die Feuchtigkeit abgetrocknet ist. Betriebsumgebung laut spezifizierter IP-Schutzklasse wählen.

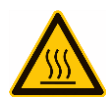

# **Wärme**

Gehäuseteile in der Nähe von Kühlrippen und Kühlrippen selber können sehr heiß werden. Daher sollten Sie diese Teile nicht berühren.

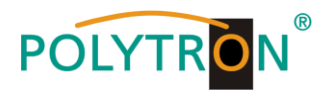

#### **Installations- und Servicearbeiten**

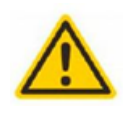

Das Gerät darf ausschließlich von sachverständigen Personen (gemäß EN 62368-1) oder von Personen, die durch Sachverständige unterwiesen wurden, entsprechend den Regeln der Technik, installiert und betrieben werden. Wartungsarbeiten dürfen nur von qualifiziertem Servicepersonal durchgeführt werden. Vor Beginn der Servicearbeiten die Betriebsspannung abschalten und gegen Wiedereinschalten sichern. Der Netzstecker dient im Service- und Gefahrenfall als Trennvorrichtung von der Netzspannung und muss deshalb jederzeit erreichbar und benutzbar sein. Um die Störstrahlsicherheit zu garantieren, müssen sämtliche Geräteabdeckungen nach Öffnen wieder fest verschraubt werden. Sicherungen werden nur von autorisiertem Fachpersonal gewechselt. Es dürfen nur Sicherungen des gleichen Typs eingesetzt werden.

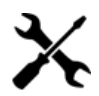

#### **Reparaturen**

Reparaturen dürfen nur vom Hersteller ausgeführt werden. Durch unsachgemäße Reparaturen können erhebliche Gefahren für den Benutzer entstehen. Bei Funktionsstörungen muss das Gerät vom Netz getrennt und autorisiertes Fachpersonal hinzugezogen werden. Gegebenenfalls ist das Gerät an den Hersteller einzusenden.

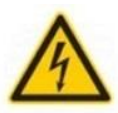

#### **Gewitter**

Laut EN 60728-Teil 1 Sicherheitsanforderungen, aufgrund erhöhter Blitzschlaggefahr keine Wartungs- und/oder Installationsarbeiten bei Gewitter am Gerät oder an der Anlage vornehmen. Durch hohe Überspannungen (Blitzeinschlag, Überspannungen im Stromnetz) können Isolierungen beschädigt werden, die dem Schutz vor Netzspannung dienen.

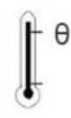

#### **Umgebungstemperatur**

Die in den technischen Daten angegebenen zulässigen Umgebungstemperaturen müssen für Betrieb und Lagerung eingehalten werden, auch wenn sich die klimatischen Bedingungen durch äußere Einflüsse (Sonneneinstrahlung etc.) verändern. Durch Überhitzung des Gerätes können Isolierungen beschädigt werden, die der Isolation der Netzspannung dienen.

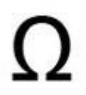

#### **Abschluss / Terminierung**

Nicht benutzte koaxiale Anschlüsse sind mit 75 Ohm-Abschlusswiderständen abzuschließen. Bei DC versorgten Anschlüssen erst für eine DC Spannungsentkopplung sorgen bzw. 75 Ohm Abschlusswiderstände verwenden mit integrierter DC Entkopplung.

#### **Achtung**

Diese Baugruppe enthält ESD-Bauteile! (ESD = Elektrostatisch empfindliches Bauteil)

Eine elektrostatische Entladung ist ein elektrischer Stromimpuls, der, ausgelöst durch große Spannungsdifferenz, auch über ein normalerweise elektrisch isolierendes Material fließen kann.

Um die Zuverlässigkeit von ESD-Baugruppen gewährleisten zu können, ist es notwendig, beim Umgang damit die wichtigsten Handhabungsregeln zu beachten:

- » Nur an elektrostatisch geschützten Arbeitsplätzen (EPA) diese Bauteile verarbeiten!
- » Auf ständigen Potentialausgleich achten!
- » Personenerdung über Handgelenk- und Schuherdung sicherstellen!
- » Elektrostatisch aufladbare Materialien wie normales PE, PVC, Styropor, etc. vermeiden!
- » Elektrostatische Felder >100 V/cm vermeiden!
- » Nur gekennzeichnete und definierte Verpackungs- und Transportmaterialien einsetzen!

**Schäden durch fehlerhaften Anschluss und/oder unsachgemäße Handhabung sind von jeglicher Haftung ausgeschlossen.**

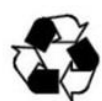

# **Recycling**

Unseres gesamtes Verpackungsmaterial (Kartonagen, Einlegezettel, Kunststoff-Folien und -beutel) ist vollständig recyclingfähig. Die Geräte sind nach ihrer Verwendung entsprechend den aktuellen Entsorgungsvorschriften Ihres Landkreises/Landes/Staates als Elektronikschrott einer geordneten Entsorgung zuzuführen.

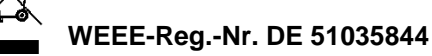

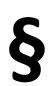

#### **Garantiebedingungen**

Es gelten die allgemeinen Geschäftsbedingungen der Polytron-Vertrieb GmbH. Diese finden Sie auf unserer Website unter: https://polytron.de/index.php/de/unternehmen/agbs

#### **ALLGEMEINE HINWEISE ZUR BEDIENUNGSANLEITUNG**

- Alle Parameterangaben sind lediglich beispielhaft.
- Technisch realisierbare Parameter sind frei wählbar.
- Menüansichten können je nach Software-Stand leicht variieren; die Bedienbarkeit ändert sich dadurch nicht.
- Die Bilder in dieser Anleitung dienen lediglich als Illustrationen.

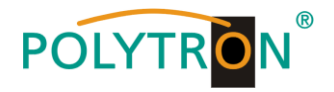

# **2. Produktübersicht**

# **2.1 Beschreibung**

Der **HDI 32 C** ist ein All-in-One-Geräte mit IP Mux-Scrambling-Modulation. Es verfügt über 32 Multiplexkanäle, 32 Verschlüsselungskanäle sowie 32 QAM (DVB-C) modulierte Kanäle und unterstützt maximal 1024 IP-Eingänge über den GE-Port. Die 32 Träger sind frei einstellbar (50…960 MHz) und werden an der HF-Ausgangsschnittstelle zur Verfügung gestellt. Das Gerät zeichnet sich somit durch eine hohe Integrationsdichte, hohe Leistung sowie geringe Kosten aus und ist zudem an das CATV-Übertragungssystem der neuen Generation optimal angepasst.

# **2.2 Hauptmerkmale**

- 3x GE-Eingang, RJ45-Schnittstelle max. 840 Mbps für jeden GE-Eingang
	- $\rightarrow$  Data 1 & Data 2 bidirektionale Ports, max. 512 IP in und 32 IP out
	- $\rightarrow$  Data Port am Frontpanel max. 128 IP in
- Unterstützt bis zu 1024 Kanäle TS über UDP/RTP, Unicast und Multicast, IGMP v2\v3
- Unterstützt genaue PCR-Anpassung
- Unterstützt CA PID-Filterung, Remapping und PSI/SI-Bearbeitung
- Unterstützt bis zu 256 PIDs Remapping je Kanal
- Unterstützt 32 IP out @ Ports Data 1 und Data 2 via UDP/RTP/RTSP
- Unterstützt das allgemeine DVB-Verschlüsselungssystem (ETR 289), Simulcrypt-Standards ETSI 101 197 und ETSI 103 197
- 32 **nicht** nachbarkanal-pflichtige QAM-Träger-Ausgänge, kompatibel zu DVB-C (EN 300 429) und ITU-T J.83 A/B
- Unterstützt RS (204,188) Verschlüsselung
- Unterstützt webbasiertes Netzwerkmanagement

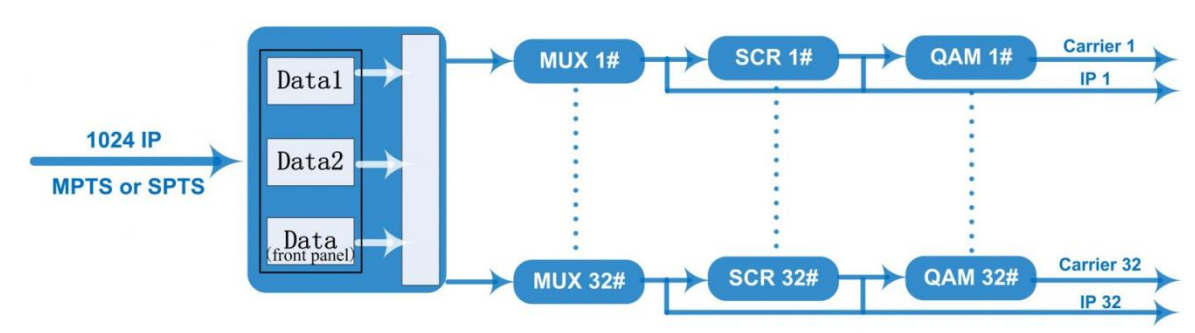

# **2.3 Blockdiagramm**

# **2.4 Darstellung der Trägereinstellung**

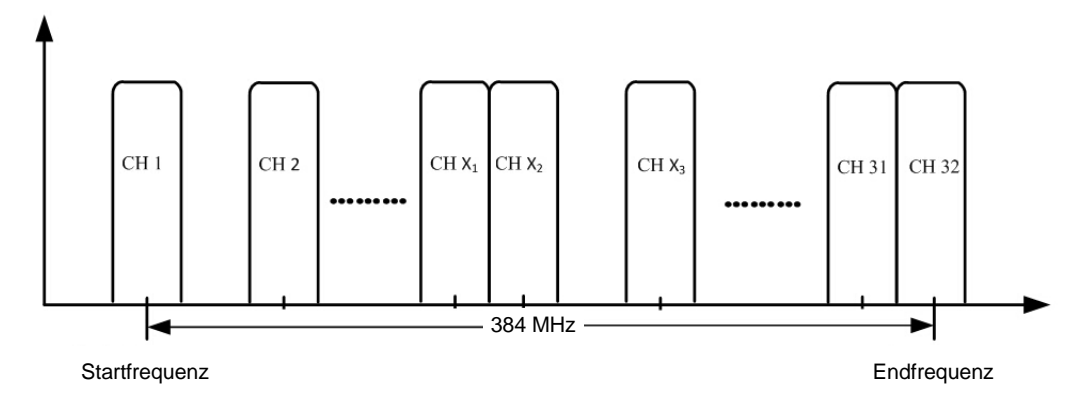

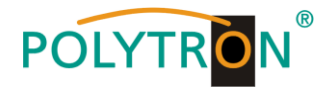

# **3. Gehäuse und Anschlüsse**

# **3.1 Darstellung der Frontseite**

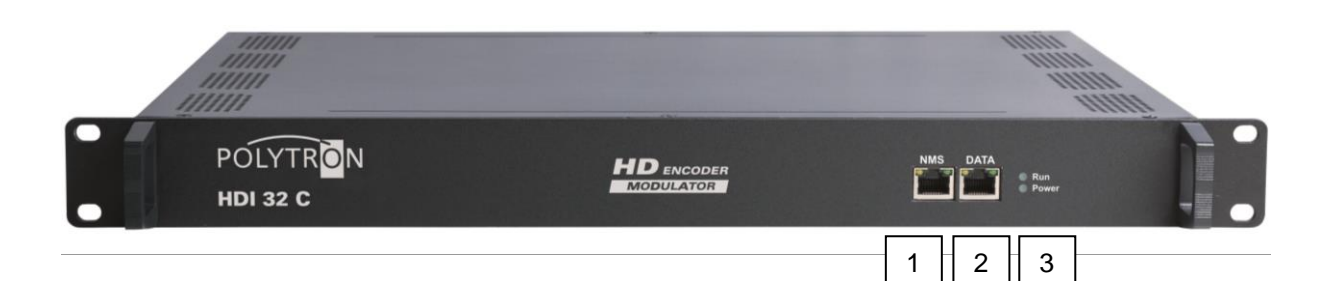

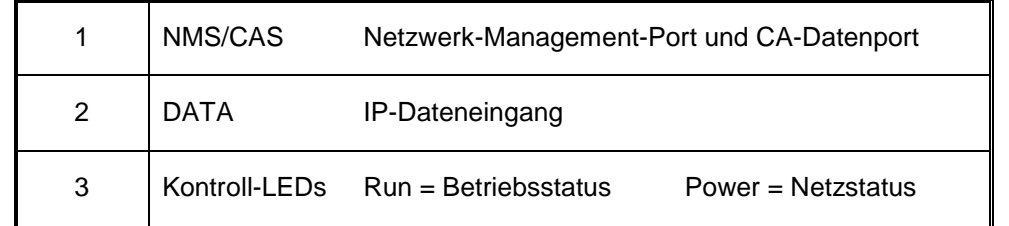

# **3.2 Darstellung der Rückseite**

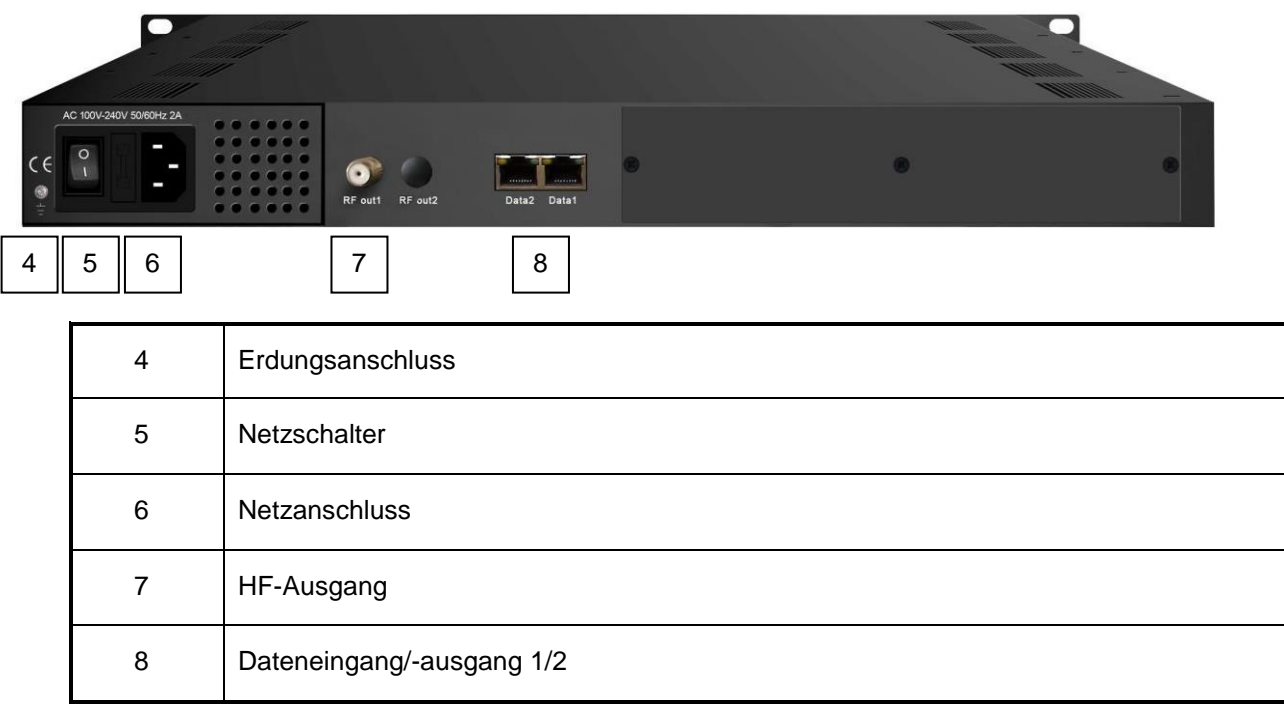

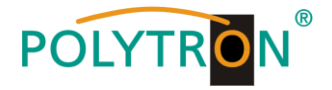

# **4. Installationsanleitung**

# **4.1 Lieferumfang**

- 1 x HDI 32 C IP QAM Modulator
- 1 x Bedienungsanleitung
- 1 x Netzanschlusskabel

# **4.2 Vorbereitung der Installation**

Bei der Installation bitte den folgenden Ablauf und die Hinweise beachten.

- Das Gerät und die Anschlusskabel vor Installation auf Beschädigungen prüfen.
- Den Einsatzort entsprechend vorbereiten.
- Den Modulator installieren.
- Die Signalkabel anschließen.
- Den NMS-Ethernet-Anschluss belegen, falls benötigt.

# **4.2.1 Installationsschema und Verkabelung**

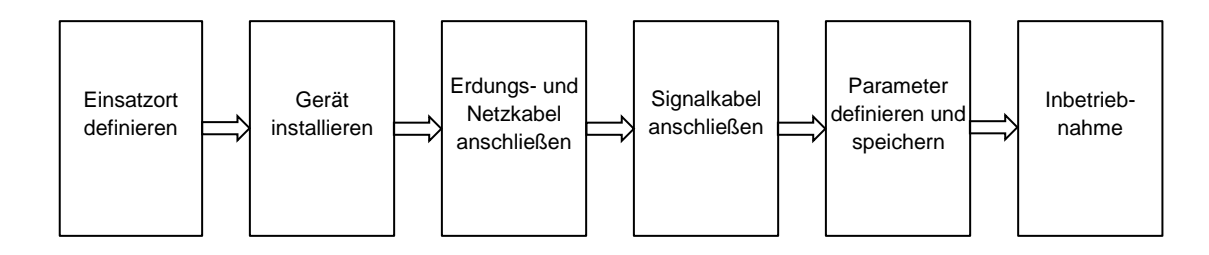

# **Achtung:** Bevor das Netzkabel an den Modulator angeschlossen wird, sollte der Netzschalter auf Stellung "OFF" stehen.

Die Signalverbindungen umfassen den Anschluss der Eingangs- und Ausgangssignalleitung.

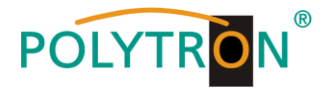

# **5. Programmierung über das Ethernet-Interface (NMS)**

Änderungen an der Grundkonfiguration können nur via Ethernet-Interface vorgenommen werden. Über die jeweilige HTML-Bedienoberfläche und einen angeschlossenen Computer wird der Modulator programmiert. Als Bedienprogramm wird ein Internetbrowser benötigt.

# **5.1 Netzwerkverbindung zum Computer**

# **Systemvoraussetzungen:**

- → PC/Laptop mit Ethernet-Schnittstelle 10/100Mbps
- → Internetbrowser (z.B. Windows Internet-Explorer, Mozilla Firefox o.ä.)

# **Hinweis zum Einrichten einer Netzwerkverbindung:**

PC und IP Modulator werden über ein Ethernet-Kabel (CAT-5E oder CAT-6) mit dem Netzwerk verbunden. Für die Verbindungsaufnahme müssen zunächst die IP-Adressen der Geräte abgeglichen werden. Im Auslieferzustand sind im HDI 32 C folgende Parameter voreingestellt:

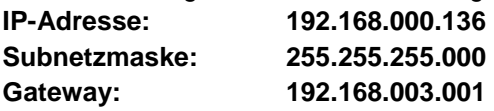

Die Adresse des Netzwerkanschlusses im PC muss an die IP-Adresse des HDI Modulators angepasst werden (Subnetzmaske: 255.255.255.0, IP-Adresse: 192.168.000.xxx). xxx darf dabei nicht exakt mit der IP-Adresse des HDI 32 C übereinstimmen. Nicht erlaubt sind die Ziffern 0, 255 oder bereits verwendete IP-Adressen. Falls ein Proxyserver verwendet wird, ist dieser in den Netzverbindungen zu deaktivieren. Diese Einstellungen werden am PC unter "Netzwerkverbindungen  $\rightarrow$  LAN-Verbindung" vorgenommen. Nach Individualisierung der IP-Adressen kann die Netzwerkverbindung zwischen den Geräten hergestellt werden.

# **Verbindungsaufbau:**

Die IP-Adresse des Gerätes (Standard IP-Adresse: **192.168.000.136**) in das Adressfeld des Browsers eingeben und die Bestätigungstaste "Enter" drücken.

Die Verbindung zum Gerät wird hergestellt und das zugehörige Anmeldefenster dargestellt:

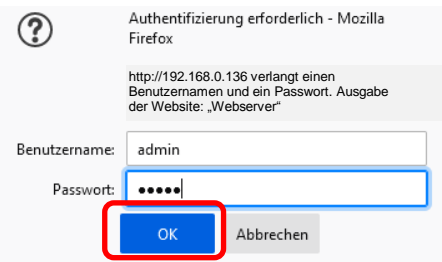

Der Zugang zum Konfigurationsmenü ist Passwort geschützt. Im Auslieferzustand lauten die Zugangsdaten:

Benutzername: admin Kennwort: admin

### **HINWEIS**

Sind Passwort oder Username nicht (oder nicht mehr) bekannt, kann über den Menüpunkt "System  $\rightarrow$  Configuration → Factory Set" ein Rücksetzen in den Auslieferzustand erfolgen. Das Gerät erhält dadurch wieder die werksseitigen Zugangsdaten und Grundeinstellungen. Bereits individualisierte Grundeinstellungen gehen verloren.

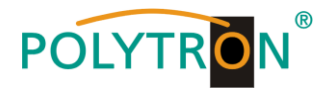

# **5.2 Startseite des Gerätes**

Nach der Anmeldung wird die Startseite des Geräts mit Hauptinformationen zum Gerät und dessen Status angezeigt. Links befindet sich das Auswahlmenü für die Programmierung des HDI 32 C.

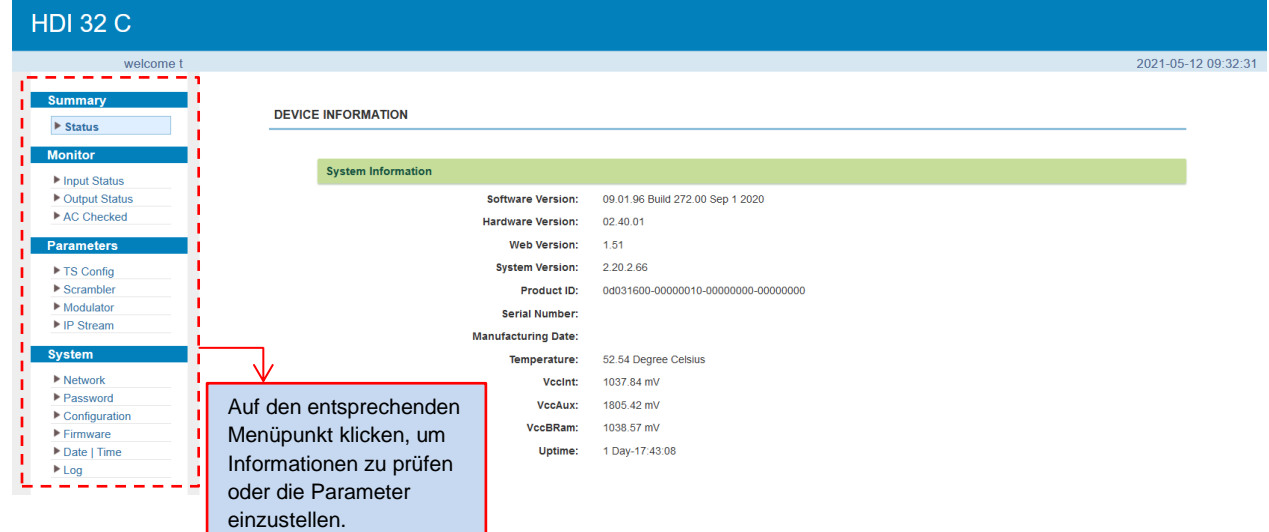

In der Gerätebeschreibung "System Information" werden die wichtigsten Informationen zum Gerät angezeigt.

# **5.3 Monitorseite des Gerätes**

Im Menüpunkt "Monitor" werden die Eingangs-Transportströme, der HF-Ausgang und der Scramblingstatus überwacht.

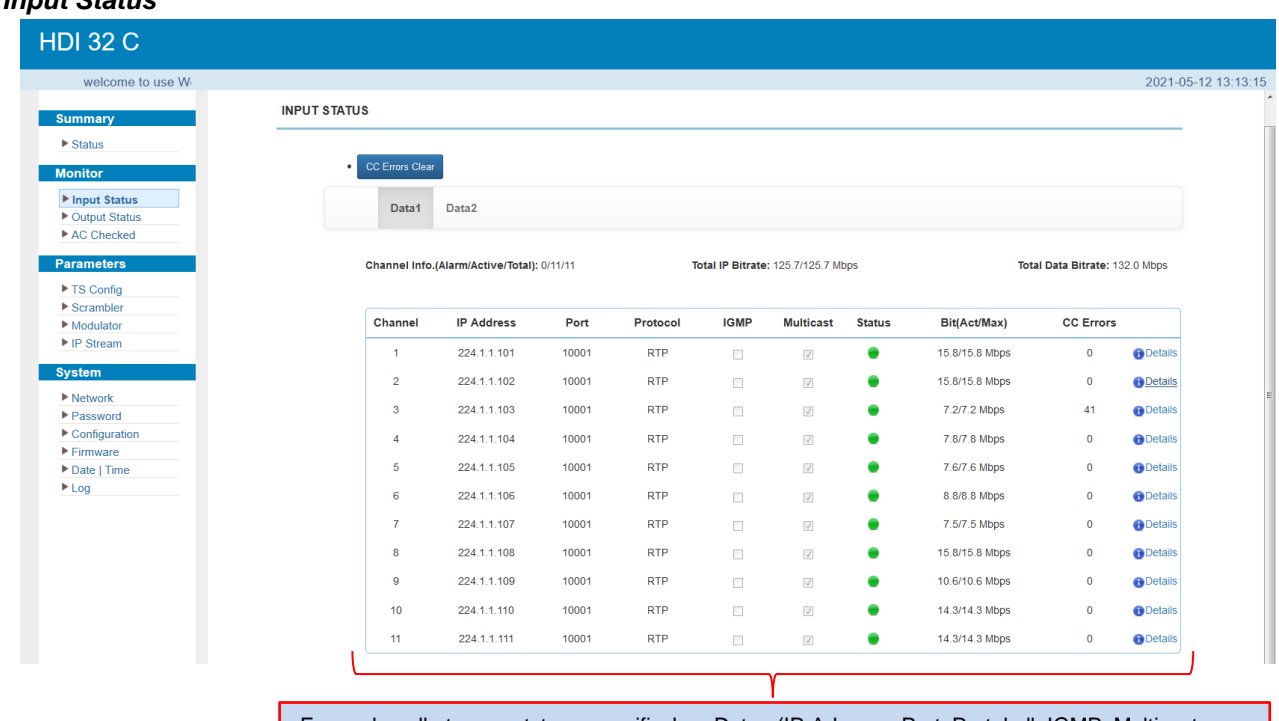

Es werden alle transportstrom-spezifischen Daten (IP-Adresse, Port, Protokoll, IGMP, Multicast, Bitrate, CC Errors) angezeigt sowie eine Indikation im Punkt Status gegeben. Bei Klick auf "Details" werden die Statusinformationen zu dem gewählten Transportstrom angezeigt.

# **"***Input Status***"**

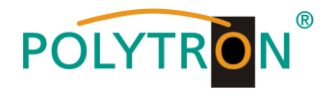

# **"***Output Status***"**

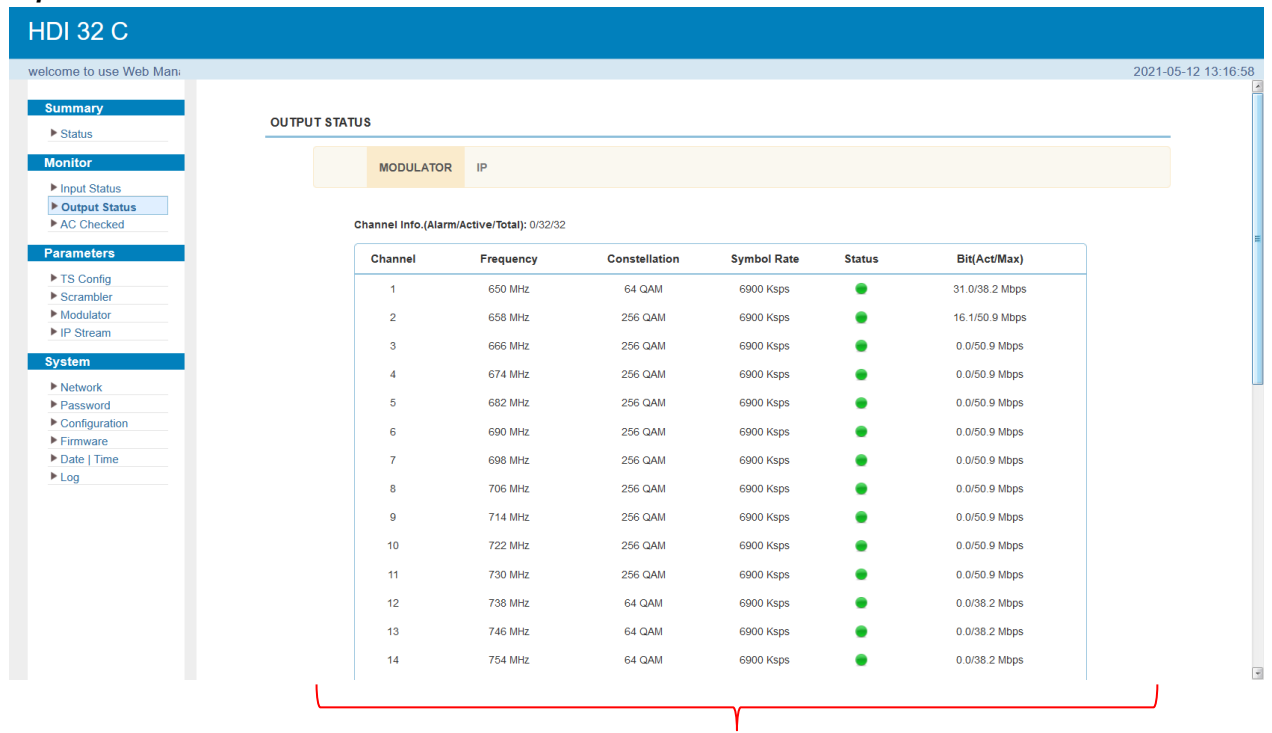

#### *Modulator*

Es werden alle eingestellten RF-Ausgangsdaten (Frequenz, Konstellation, Symbolrate) und die genutzte Bitrate angezeigt sowie eine Indikation im Punkt Status gegeben.

#### *IP*

Es werden alle eingestellten IP-Ausgangsdaten (IP-Adresse, Port, Protokoll, …) und die genutzte Bitrate angezeigt sowie eine Indikation im Punkt Status gegeben.

# *"AC Checked"*

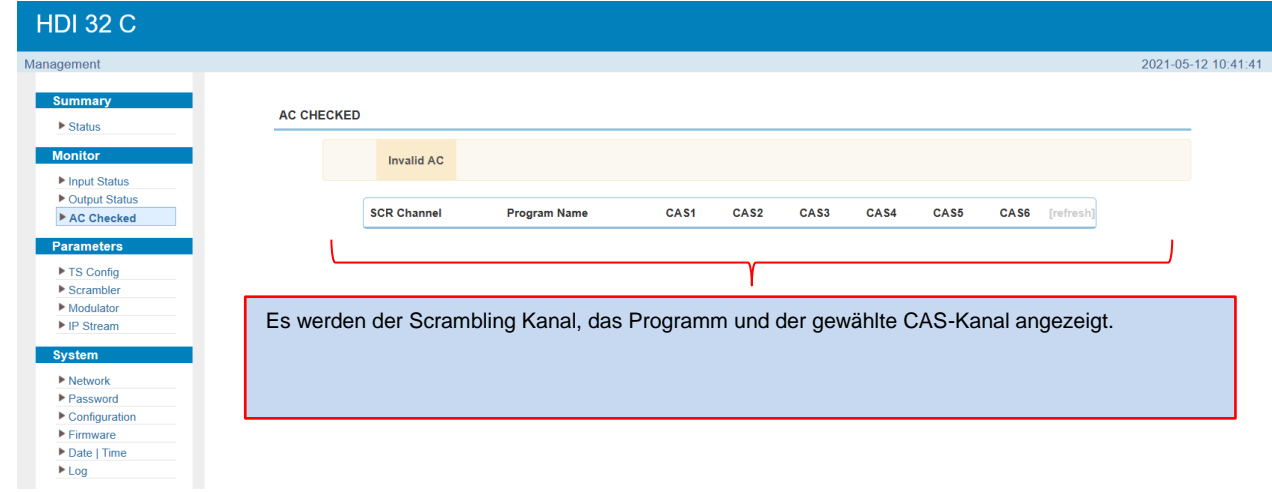

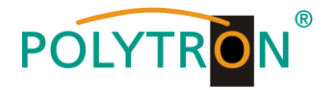

# **5.4 Menüpunkt "Parameters"**

Im Menüpunkt "Parameters" erfolgt die Zuordnung der Transportströme zu den HF- und IP-Ausgängen sowie bei Bedarf die Zuordnung zu einem Verschlüsselungssystem.

# 5.4.1 Menü ..TS Confia"

Im Menüpunkt "TS-Config" werden alle Eingangstransportströme konfiguriert.

Nach einem Klick auf **"***Output TS x***"** wird die Auswahlliste der TS-Ausgangskanäle 1-32 angezeigt. Durch klicken auf den gewünschten TS-Ausgangskanal wird dieser ausgewählt.

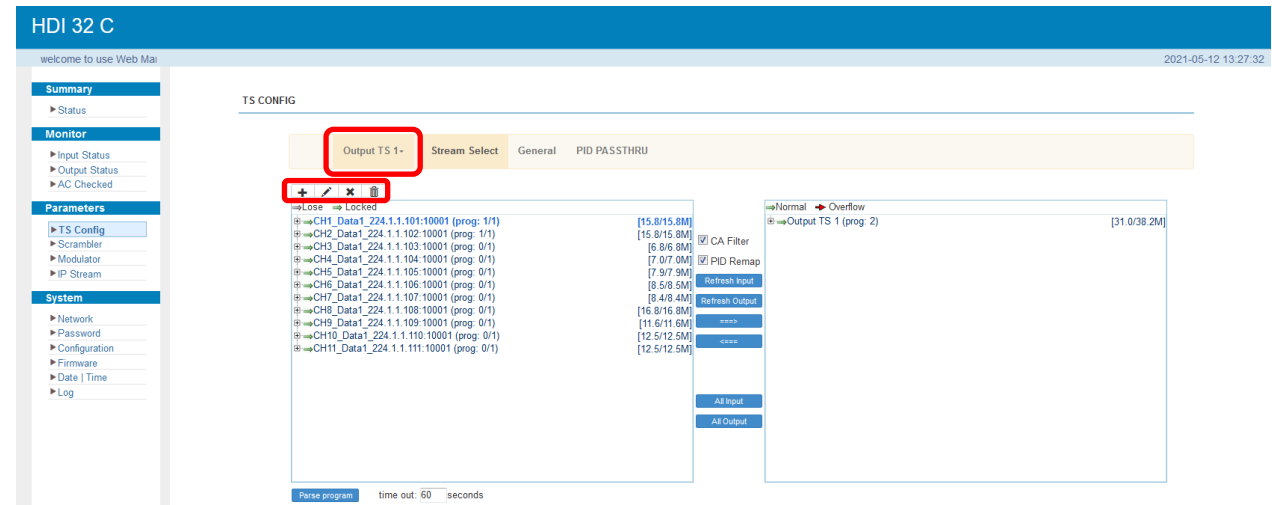

Das Anlegen, Ändern und Löschen der Transportströme erfolgt mittels der folgenden Auswahl-Buttons:

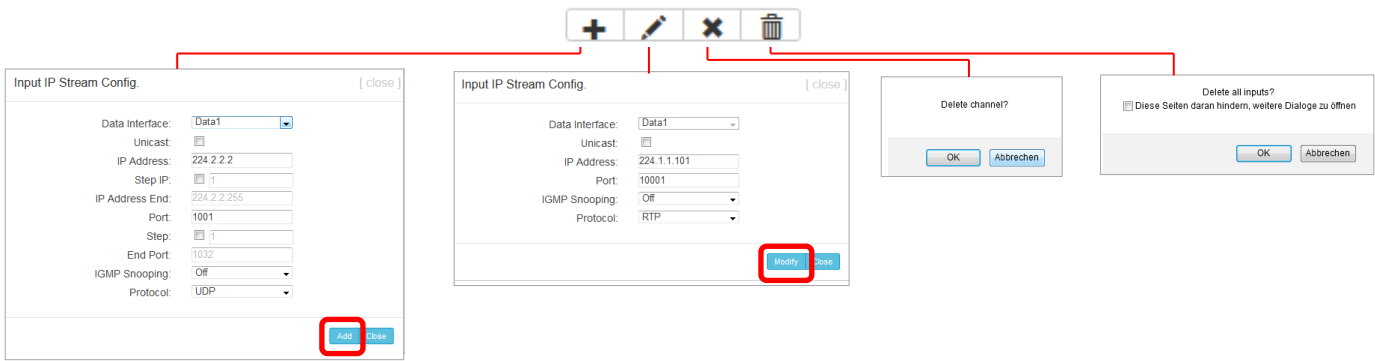

Die Zuordnung der Streams zum ausgewählten Ausgangstransportstrom erfolgt im Menü **"***Stream Select***"**. Zur Aktivierung bitte den Button "Stream Select" betätigen, danach öffnet sich das folgende Menüfenster.

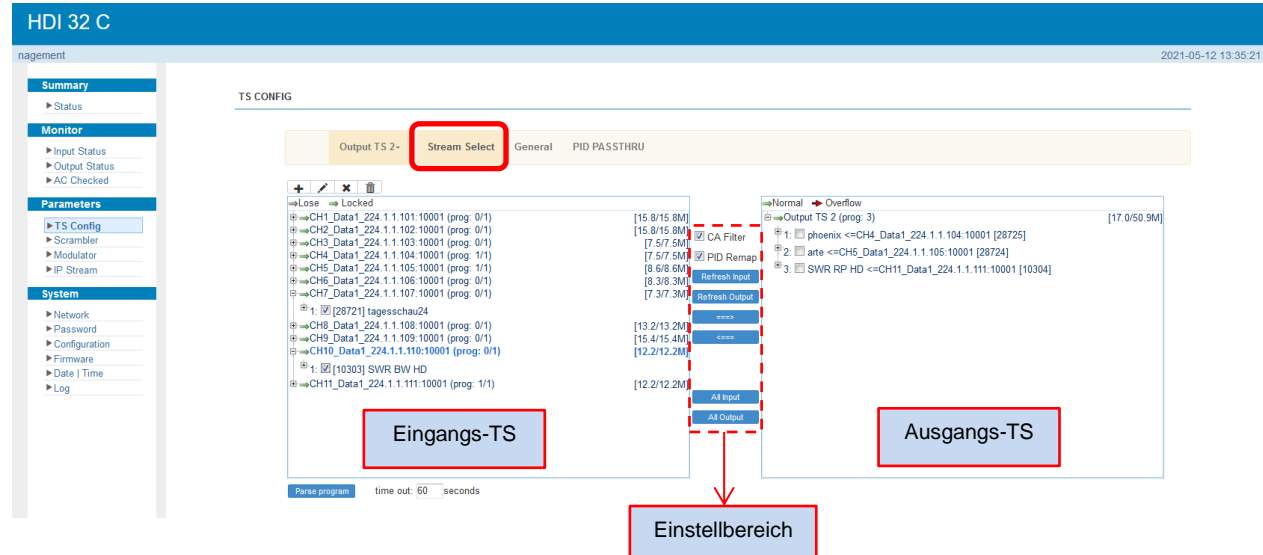

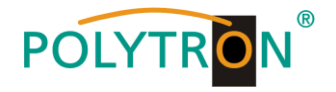

Das Einstellen des "Eingangs- und Ausgangsbereiches" erfolgt mithilfe der Bedienfelder im "Einstellbereich".

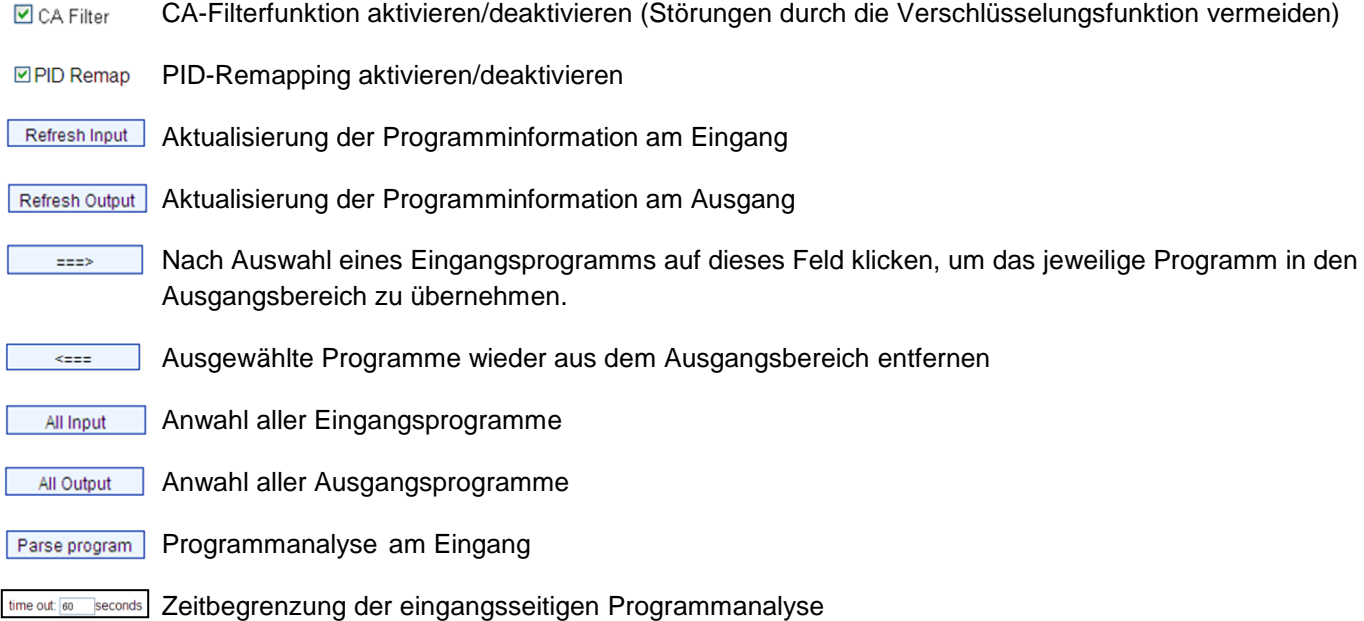

Eine Anpassung der Transportstromdaten (Tabellen, NIT, LCN, PCR, Synchronisation, …) je Transportstrom bzw. für den Multiplexing Ausgang erfolgt im Menü "General". Zur Aktivierung bitte den Button "General" betätigen.

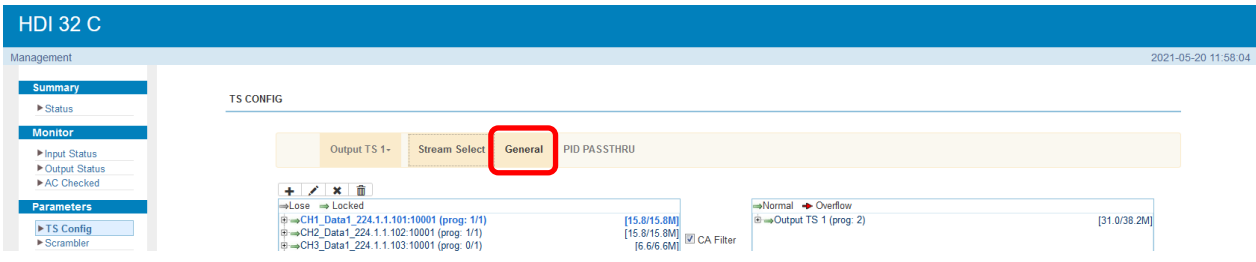

Danach wird das folgende Menüfenster geöffnet und es können die Einstellungen vorgenommen werden.

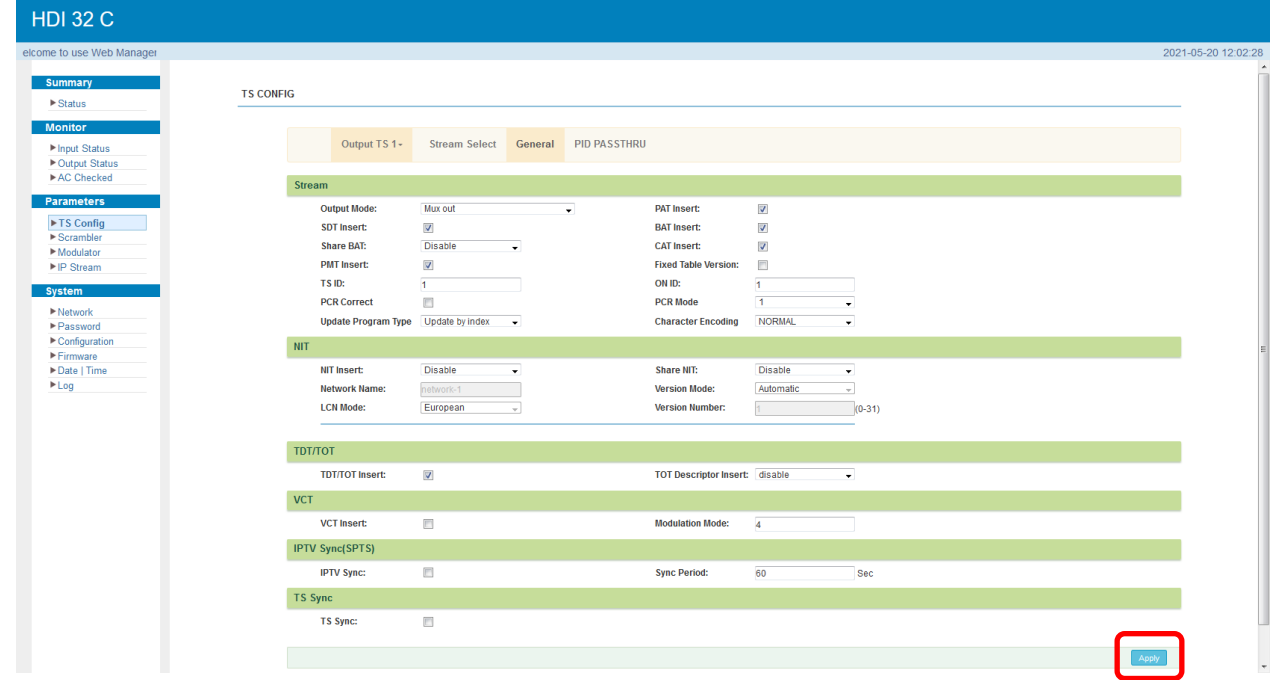

Die Übernahme der Einstellungen erfolgt durch Betätigen des Buttons "Apply".

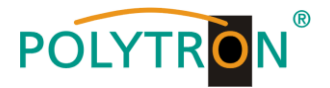

Im Untermenü "PID PASSTHRU" werden PIDs hinzugefügt, die am Ausgang ausgegeben werden. In einigen Fällen gibt es PIDs, welche keinem Programm zugeordnet werden können (z.B. EPG, NIT-Tabellen, usw.). Diese sollen aber am Ausgang ohne Veränderungen ausgegeben werden. Daher müssen diese angelegt und zum Ausgang "durchgereicht" werden.

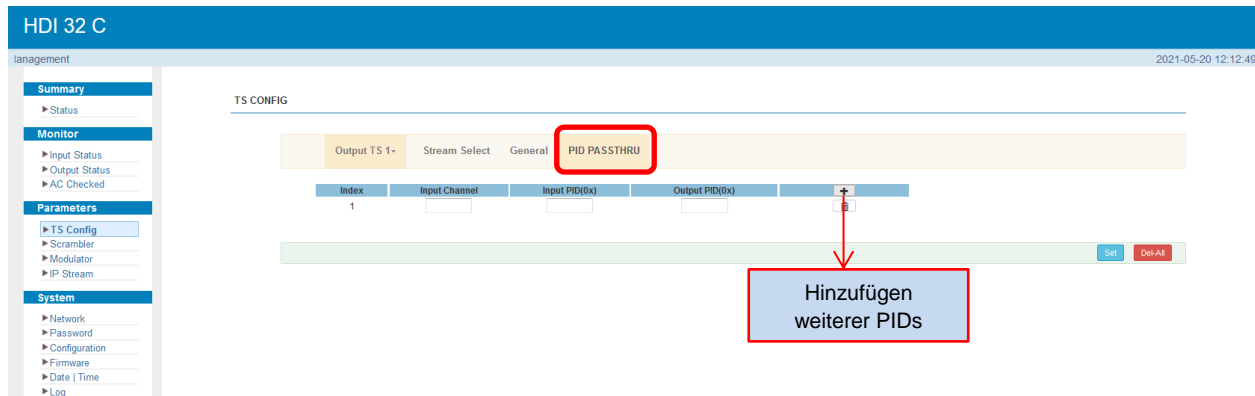

Die Übernahme der Einstellungen erfolgt durch Betätigen des Buttons **"***Set***"**. Mit **"***Del-All***"** können alle angelegten PIDs gelöscht werden.

# 5.4.2 Menü "Scrambler"

Im Menüpunkt "Scrambler" erfolgt die Zuordnung der Programme zu den CAS-Kanälen sowie die Einstellung der CAS spezifischen Daten.

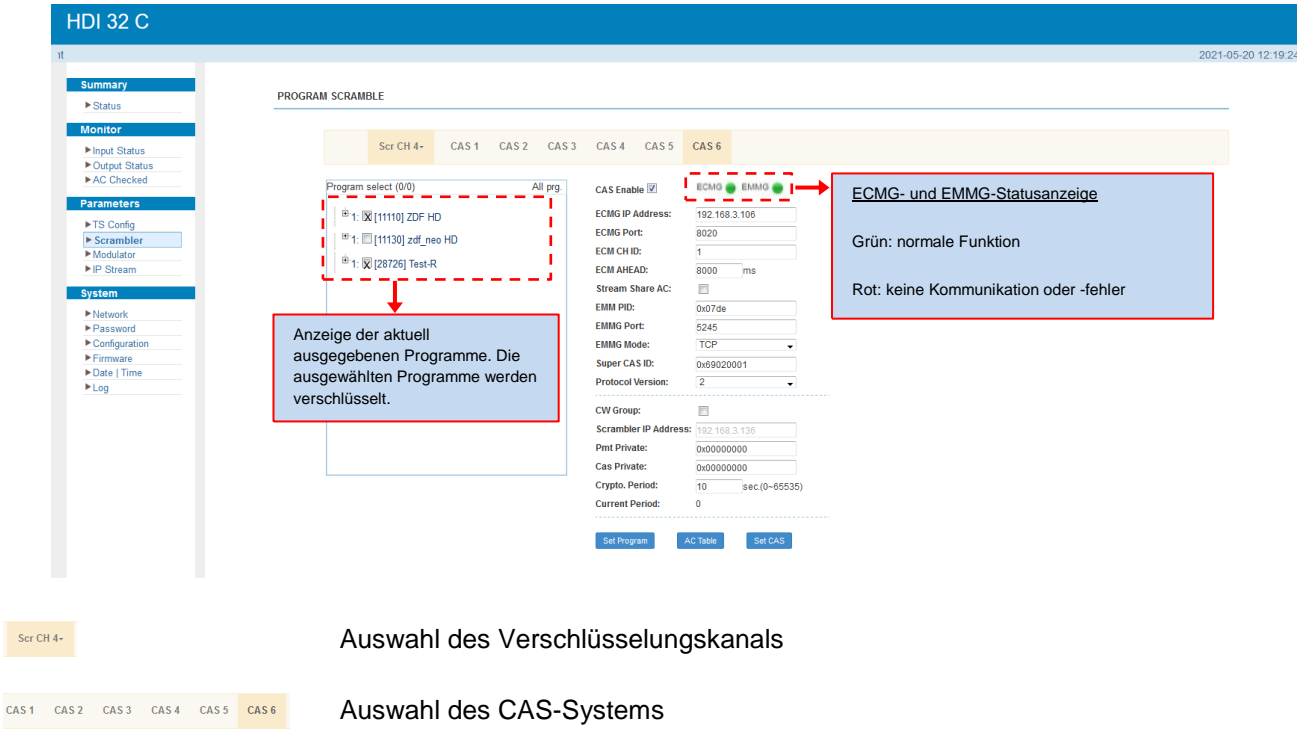

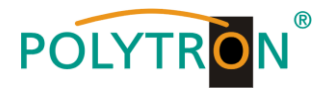

# 5.4.3 Menü "Modulator"

Im Menüpunkt "*Modulator*" erfolgt die Einstellung der Parameter für die Ausgangskanäle.

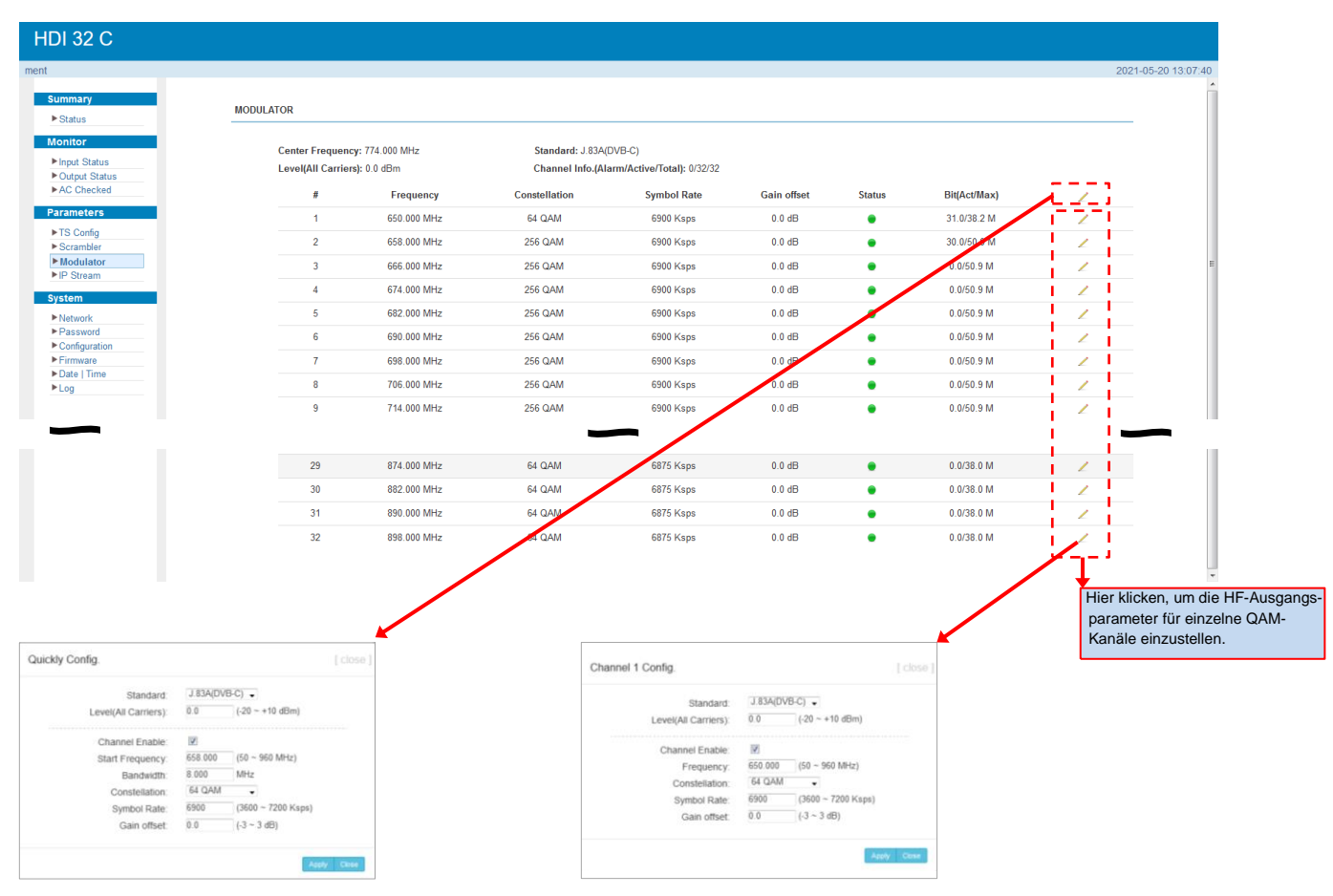

angegebenen Start-Frequenz und Bandbreite erfolgt durch Betätigen des Buttons **"***Apply***"**. werden die nachfolgenden Ausgangsfrequenzen automatisch vergeben. Die Übernahme der Einstellungen erfolgt durch Betätigen des Buttons **"***Apply***"**.

In diesem Menü werden die Parameter für alle In diesem Menü werden die Parameter je HF-Ausgangs-HF-Ausgangskanäle eingestellt. Gemäß der kanal eingestellt. Die Übernahme der Einstellungen

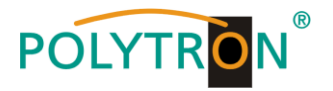

# 5.4.4 Menü "IP Stream"

Der Modulator HDI 32 C unterstützt die TS-Ausgabe im IP-Format (32\*MPTS) über die Datenschnittstelle. Im Menüpunkt "IP Stream" erfolgt die Einstellung der Parameter für die IP-Ausgangstransportströme.

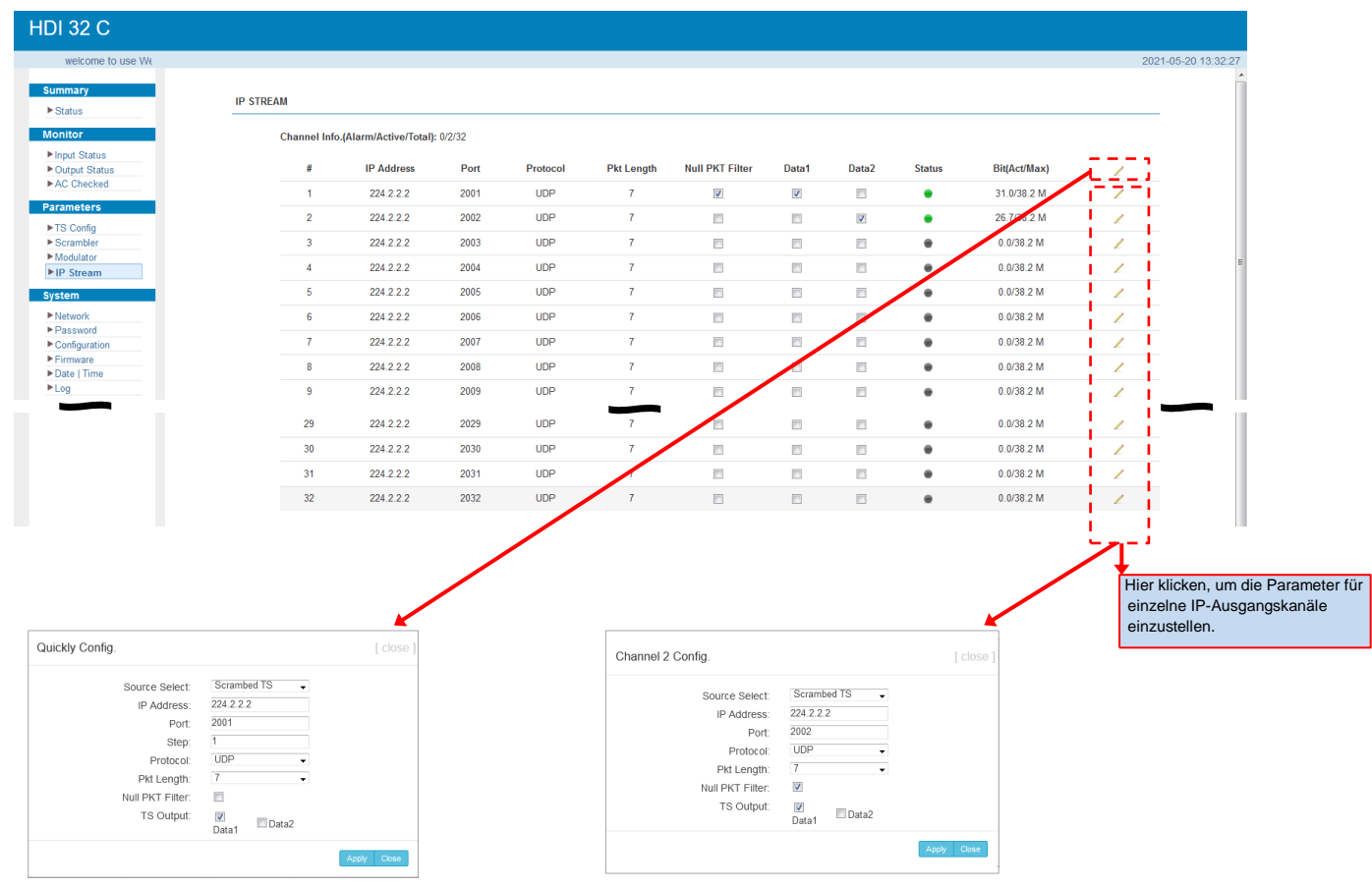

angegebenen IP-Adresse, des Ports und der erfolgt durch Betätigen des Buttons **"***Apply***"**. Schrittweite "Step" werden die nachfolgenden Ports automatisch vergeben. Die Übernahme der Einstellungen erfolgt durch Betätigen des Buttons **"***Apply***"**.

In diesem Menü werden die Parameter für alle In diesem Menü werden die Parameter je IP-Ausgangs-IP-Ausgangskanäle eingestellt. Gemäß der kanal eingestellt. Die Übernahme der Einstellungen

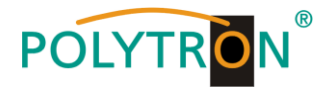

# **5.5 Menüpunkt** "System"

Im Menüpunkt **"***System***"** erfolgen die Einstellungen, das Update der gerätespezifischen Parameter sowie die Möglichkeit der Speicherung von Daten.

# 5.5.1 Menü "Network"

Im Menü "Network" wird das Ethernet-Interface für das Management des Gerätes via Webbrowser konfiguriert. Es müssen die Einstellungen der IP-Adresse, Subnetzmaske, Gateway und des Management Ports an das örtliche Netzwerk angepasst und damit individualisiert werden.

Ebenso erfolgt hier die Konfiguration der Datenports für den Ein- und Ausgang der IP-Signale.

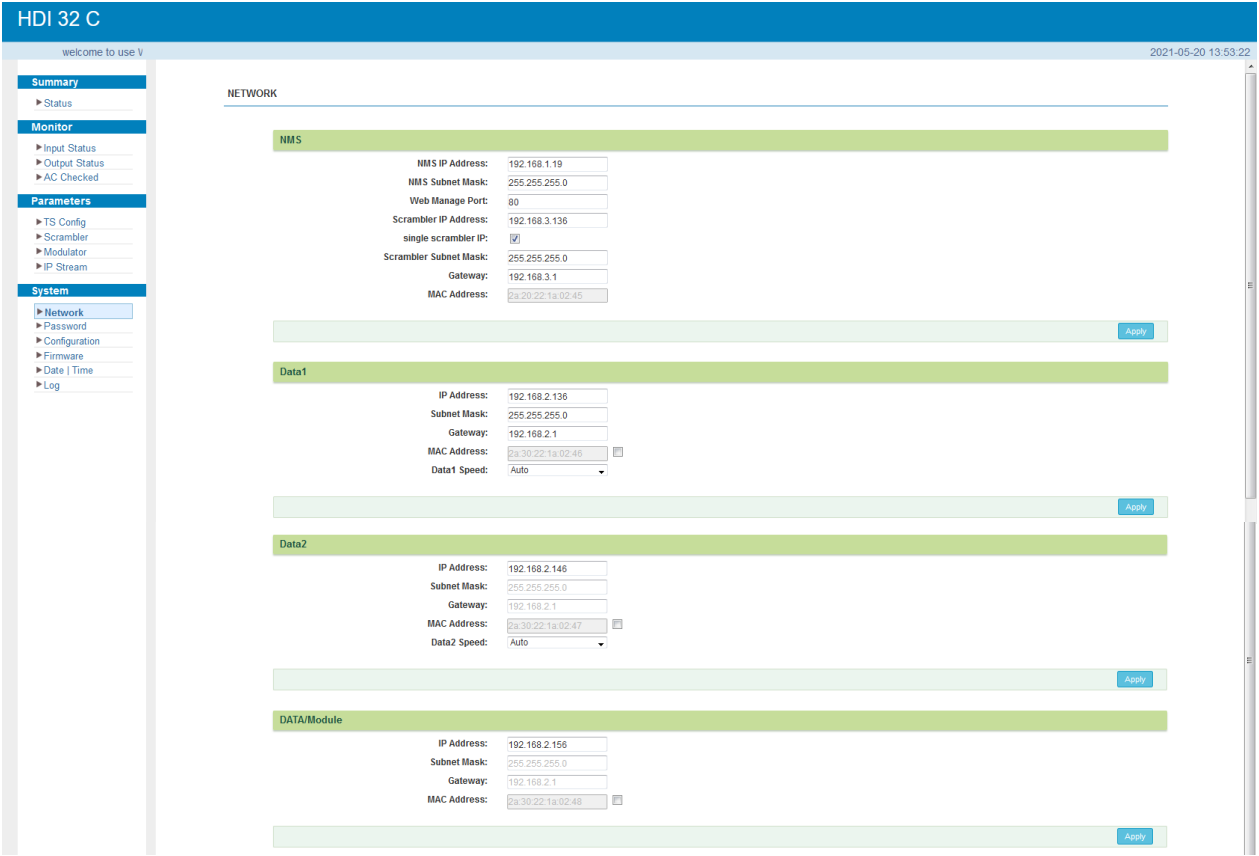

### *5.5.2 Menü "Password"*

Das Menü **"***Password***"** ermöglicht die Änderung der Zugangsdaten zum Gerät und dadurch eine Erhöhung der Zugangssicherheit. Im Auslieferzustand sind derUserName und das Password mit "admin" belegt. Ein Rücksetzen des Passwortes auf diese Einstellung kann durch Betätigen des Buttons "Factoryset" bewirkt werden.

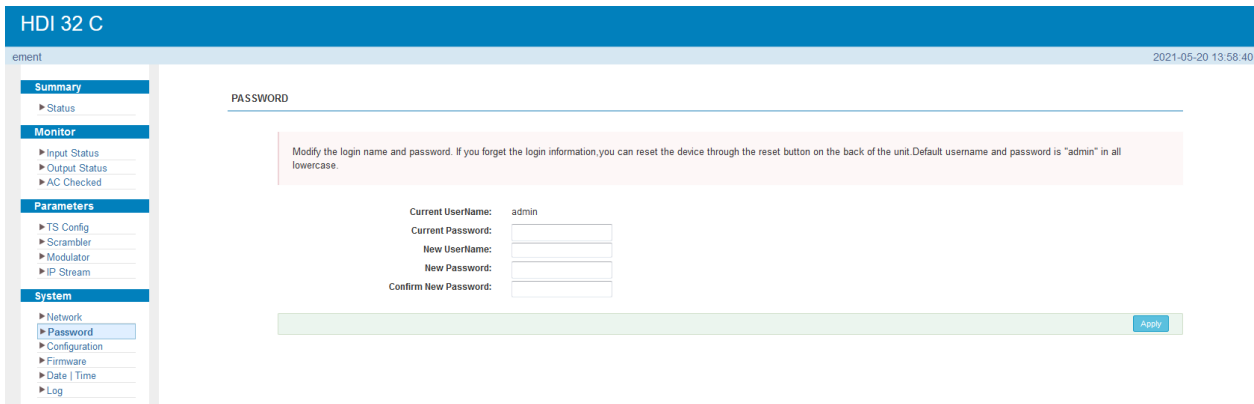

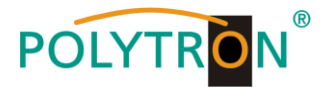

# **Current UserName**

Aktuellen Benutzernamen eingeben(Werkseinstellung: admin).

# **Current Password**

Aktuelles Passwort eingeben(Werkseinstellung: admin).

# **New UserName**

Neuen Benutzernamen eingeben.

# **New Password**

Neues Passwort eingeben.

### **Confirm New Password**

Neues Passwort bestätigen.

# *5.5.3 Menü "Configuration"*

Im Menü "Configuration" stehen 5 Auswahlfelder, "Save", "Restore", "Factory Set", "Backup" und "Load" zur Verfügung.

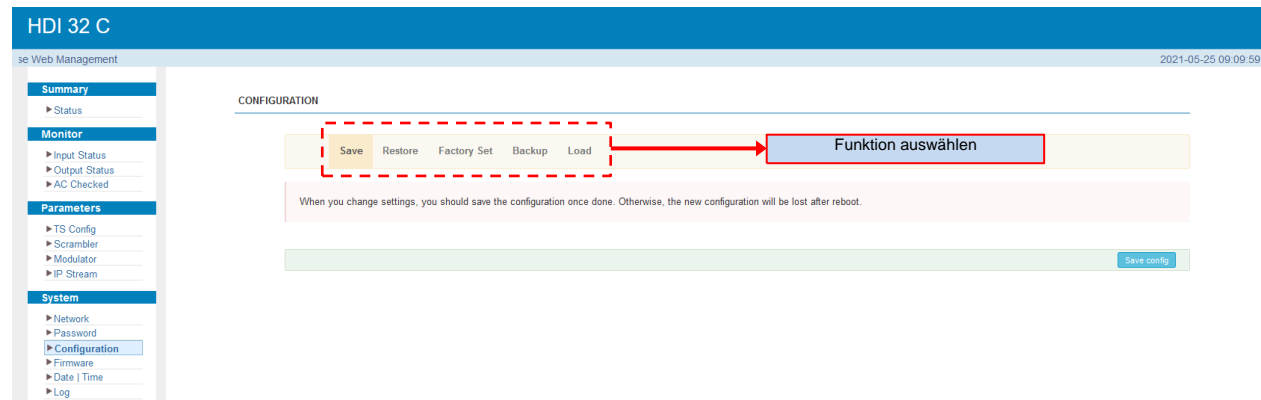

# *"Save"*

Durch Betätigen des Buttons **"***Save***"** werden alle Einstellungen im Gerät dauerhaft gespeichert. HINWEIS Wurde der Button "Save" nicht betätigt, gehen alle Einstellungen bei einem Reboot bzw. beim

Ausschalten des Gerätes verloren!

### **"***Restore***"**

Durch Betätigen des Buttons **"***Restore***"** werden die zuletzt gespeicherten Parameter wiederhergestellt.

# **"***Factory Set***"**

Durch Betätigen des Buttons **"***Factory Set***"** wird das Gerät auf die Werkseinstellungen zurückgesetzt und die Default Parameter geladen.

### **"***Backup***"**

Durch Betätigen des Buttons "Backup" und durch Anklicken des Buttons "Backup config" wird eine Sicherungsdatei auf dem PC/Laptop gespeichert

### **"***Load***"**

Durch Betätigen des Buttons "Durchsuchen" die Backupdatei im PC/Laptop auswählen und durch Anklicken des Buttons "Load config" das Laden der ausgewählten Konfigurationsdatei auf das Gerät aktivieren.

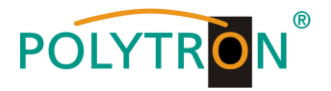

# 5.5.4 Menü "Firmware"

Das Menü "Firmware" ermöglicht das Software-Update des Gerätes, dadurch können die aktuellen Komponenten auf den neusten Stand gebracht und neu implementierte Funktionen aktiviert werden. Durch Betätigen des Buttons "Durchsuchen" die Firmware-Update-Datei auf dem PC/Laptop auswählen und durch Anklicken des Buttons "Upgrade" das Update starten.

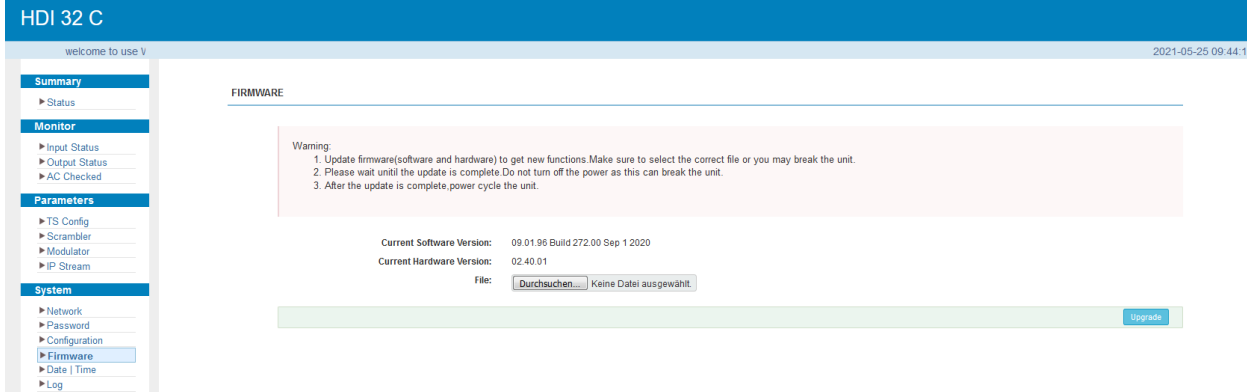

# HINWEIS

Während des Update-Vorganges das Gerät nicht ausschalten. Das Update bedarf einer längeren Updatezeit, da dieses für mehrere Software-Komponenten durchgeführt wird.

# ACHTUNG

Die Anwahl einer falschen Update-Datei kann Fehlfunktionen im/am Gerät bewirken.

### *5.5.5 Menü "Date / Time"*

Das Menü "Date / Time" ermöglicht die Auswahl einer länderspezifischen Zeitzone sowie die Verbindung zu einem NTP-Server. Im Falle eines NTP-Servers muss die URL des Servers angegeben werden. Dafür müssen die "IP-Einstellungen" korrekt sein und es muss sichergestellt werden, dass das Gerät auf den NTP-Server zugreifen kann, um die korrekte Uhrzeit zu erhalten.

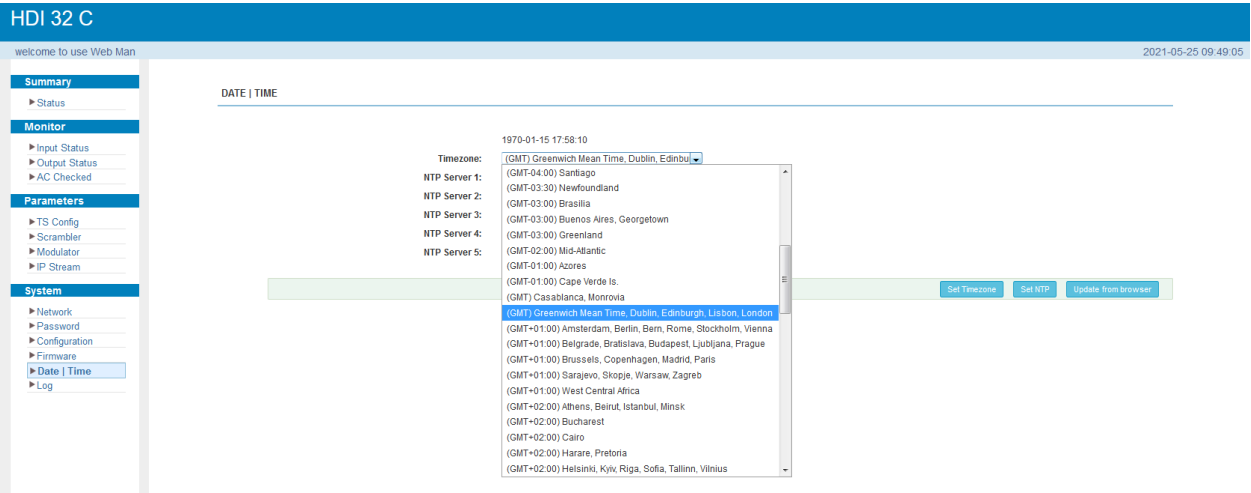

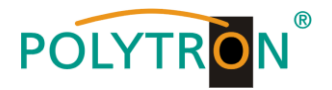

# *5.5.6 Menü "Log"*

Im Menü "Log" werden die Log-Daten angezeigt. Man kann zwischen Daten aus dem "Kernel Log" und "System Log" wählen. Die Log-Dateien können via "Export" in einer Text-Datei gesichert und für Auswertungszwecke verwendet werden.

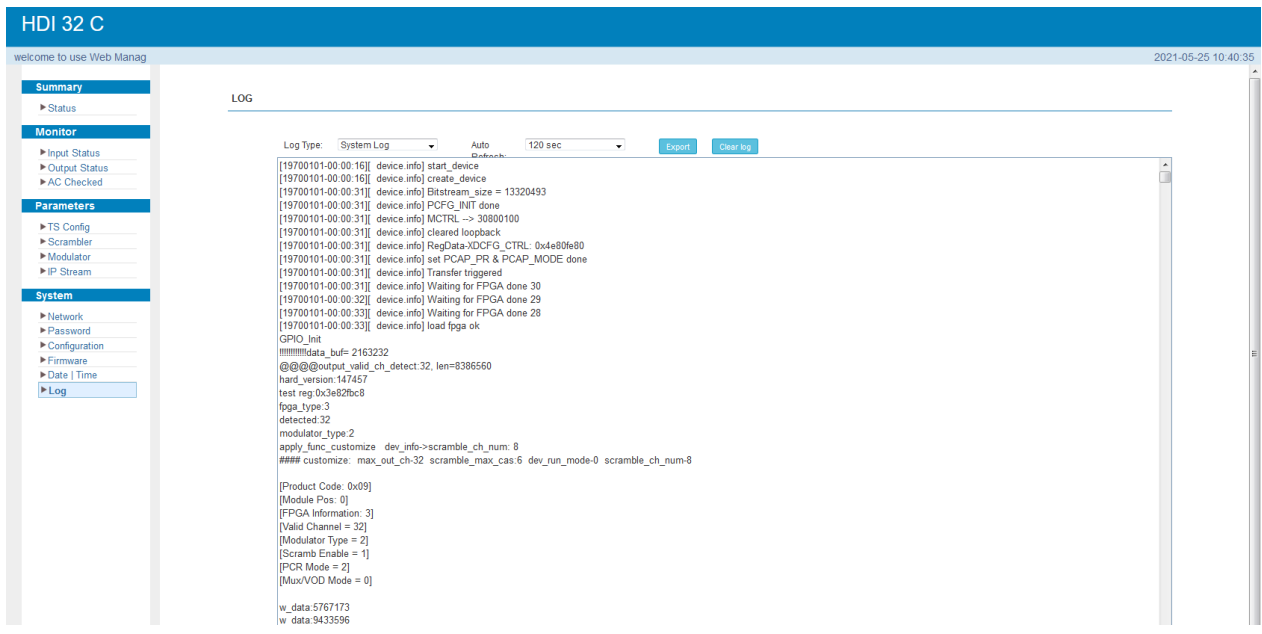

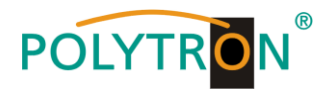

# **1. Mounting- and safety instructions**

*Please observe the following safety instructions in order to prevent any risks for persons and/or damage to the device, as well as to contribute to environmental protection.*

#### *Important instructions*

*Please read the operating instructions for the device(s) carefully before putting into operation! The instructions contain important information on installation, environmental conditions, service and maintenance. Save the operating instructions for later use. All operating instructions can be found on our website at: https://polytron.de/index.php/en/services/operating-manuals*

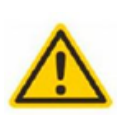

#### **Approved use**

Use the device only at the permissible operating locations, under the permissible environmental conditions and for the purpose described in the operating instructions. If there is no information about the intended use (e.g. operating location, environmental conditions) or if the operating instructions do not contain any relevant information, you must contact the manufacturer of this device to ensure that the device can be installed. If you do not receive any information from the manufacturer, the device must not be put into operation.

#### **Transport**

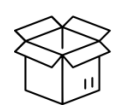

Please check the packaging and the device for damages in shipment immediately upon receipt. Do not put a damaged device into operation.

Transporting the device by the power cord is not permitted as this can damage the power cord or the strain relief. Insulation that serves to protect against mains voltages can be damaged by excessive loads (e.g. fall, shock, vibration).

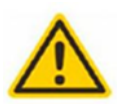

#### **Attention**

The rated voltage on the device must correspond with the mains voltage to be used. When operating devices with protection class I, connection to power sockets with a protective conductor connection is mandatory. The instructions for operating the device must be observed.

#### **Grounding and potential equalisation**

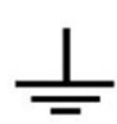

Please establish grounding and perform potential equalisation before initial startup. According to the currently valid version of EN 60728-11, coaxial receiving and distribution systems must meet the safety requirements with regard to earthing, equipotential bonding etc, even if the device is removed. Otherwise, damage to the product, fire, or other dangers can occur. In addition, the earth connection on the device can be used. Other devices within touching distance are to be integrated in the equipotential bonding. Operation without a protective conductor connection, device grounding or equipotential bonding is not permitted. If damaged, the device must be taken out of operation.

The electrical system for powering the device, e.g. house installations must contain protective devices against excessive currents, earth faults and short circuits. Follow all applicable national safety regulations and standards.

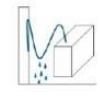

#### **Connection cables**

Always install the connection cables with a loop so that condensed and/or splashing water cannot run into the device.

#### **Select installations site**

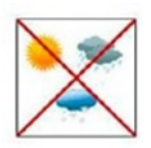

Plan the installation location so that children cannot play with the device and its connections. The device should only be installed on a solid, flat and most of all fire-resistant surface. Observe the operation position of the devices specified in the operating instructions. Avoid strong magnetic fields in the surroundings. Too strong a heat effect or accumulation of heat will have an adverse effect on the durability. Don't mount directly over or near heating systems, open fire sources or the like, where the device is exposed to heat radiation or oil vapours. Mount fan-cooled and passively cooled devices so that the air can be sucked in unhindered through the lower ventilation slots and heat can escape through the upper ventilations slots. Ensure free air circulation, ventilation slots must not be covered. Do not place any objects on the devices. Installation in recesses, alcoves etc and covering the installation site, e.g. through curtains is not allowed. To avoid heat build-up, the correct installation position must be observed and all-round, free ventilation must be ensured in accordance with the information in the operating instructions! When installing the cabinet, sufficient air convection must be possible to ensure that the maximum permissible ambient temperature of the device is maintained.

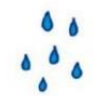

#### **Moisture**

The devices have no protection against water and may therefore only be operated and connected in dry rooms. Dripping/splashing water and high humidity damage the device. If there is condensation, wait until the device is completely dry. Select the operating environment according to the specified IP protection class.

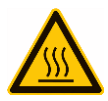

#### **Heat**

Housing parts near cooling fins and cooling fins themselves can get very hot. Therefore, you should not touch these parts.

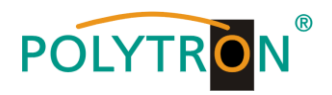

#### **Mounting and service work**

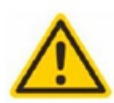

The device may only be installed and operated by qualified persons (in accordance with EN 62368-1) or by persons who have been instructed by experts in accordance with the rules of technology. Maintenance work may only be carried out by qualified service personnel. Before starting the service work, switch off the operating voltage and secure it against being switched on again. In the event of service or danger, the mains plug serves as a disconnect device from the mains voltage and must therefore be accessible and usable at all times. In order to guarantee interference immunity, all device covers must be screwed tight again after opening.

Fuses are only to be changed by authorised specialists. Only fuses of the same type may be used.

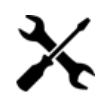

#### **Repairs**

Repairs may only be carried out by the manufacturer. Improper repairs can pose significant risks to the user. In the event of malfunctions, the device must be disconnected from the mains and authorised specialist personnel must be consulted. If necessary, the device must be sent to the manufacturer.

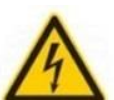

#### **Thunderstorm**

According to EN 60728 part 1 safety requirements, due to increased risk of lightning, maintenance and / or installation work should not be carried out during thunderstorms on the device or the system.

High overvoltages (lightning strikes, overvoltages in the power grid) can damage insulation that serves to protect against mains voltage.

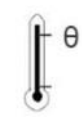

#### **Ambient temperature**

The permissible ambient temperatures specified in the technical data must be observed for operation and storage, even if the climatic conditions change due to external influences (solar radiation etc.). Overheating the device can damage the insulation that serves to isolate the mains voltage.

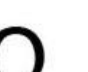

#### **Termination**

Unused coaxial connections should be terminated with 75 Ohm terminating resistors. For DC-supplied connections, DC voltage decoupling must be used or use 75 Ohm terminating resistors with integrated DC decoupling.

#### **Attention**

This module contains ESD components! (ESD = Electrostatic Sensitive Device).

An electrostatic discharge is an electrical current pulse, which can flow through an electrically insulated material, when triggered by a large voltage difference. To ensure the reliability of ESD components, it is necessary to consider their most important handling rules:

- » Pay attention permanently to potential equalisation (equipotential bonding)!
- » Use wrist straps and approved footwear for personnel grounding!
- » Avoid electrostatically chargeable materials such as normal PE, PVC, polystyrene!
- » Avoid electrostatic fields >100 V/cm!

» Use only labeled and defined packing and transportation materials!

**Damage caused by faulty connections and/or improper handling are excluded from any liability.**

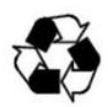

#### **Recycling**

All of our packaging materials (packaging, identification sheets, plastic foil and bags) are fully recyclable. The devices are to be disposed of properly according to the current disposal regulations of your district/country/state as electronic scrap.

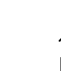

### **WEEE-Reg.-Nr. DE 51035844**

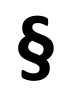

#### **Guarantee conditions**

The general terms and conditions of Polytron-Vertrieb GmbH apply. The general terms and conditions can be found on our website at[: https://polytron.de/index.php/en/company/general-terms-and-conditions](https://polytron.de/index.php/en/company/general-terms-and-conditions)

### **GENERAL INFORMATION ON THE OPERATING INSTRUCTIONS**

- $\triangleright$  All parameter data are examples only.
- $\triangleright$  User adjustable parameters are freely selectable.
- $\triangleright$  Menu views can vary slightly depending on the software version; the operability does not change as a result.
- $\triangleright$  The images in this manual are for illustrative purposes only.

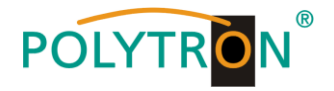

# **2. Product overview**

# **2.1 Description**

The **HDI 32 C** is an all-in-one device with IP mux-scrambling-modulation. It has 32 multiplexing channels, 32 scrambling channels and 32 QAM (DVB-C) modulated channels and supports a maximum 1024 IP inputs via the GE port. The 32 carriers are freely adjustable (50…960 MHz) and are made available at the RF output interface. The device is also characterized by a high integration density, high performance and low cost and is optimally adapted to the new generation CATV broadcasting systems.

# **2.2 Key features**

- 3x GE input, RJ45 interface max. 840 Mbps for each GE input
	- $\rightarrow$  Data 1 & Data 2 bidirectional ports, max, 512 IP in and 32 IP out
	- $\rightarrow$  Data port at front max. 128 IP in
- Supports up to 1024 channels TS over UDP/RTP, unicast and multicast, IGMP v2\v3
- Supports accurate PCR adjusting
- Supports CA PID filtering, remapping and PSI/SI editing
- Supports up to 180 PIDs remapping per channel
- Supports 32 IP out @ Ports Data 1 and Data 2 via UDP/RTP/RTSP
- Supports DVB general scrambling system (ETR 289), simulcrypt standards ETSI 101 197 and ETSI 103 197
- 32 non-adjacent QAM carriers output, compliant to DVB-C (EN 300 429) and ITU-T J.83 A/B
- Supports RS (204,188) encoding
- Supports web-based Network management

# **2.3 Principle chart**

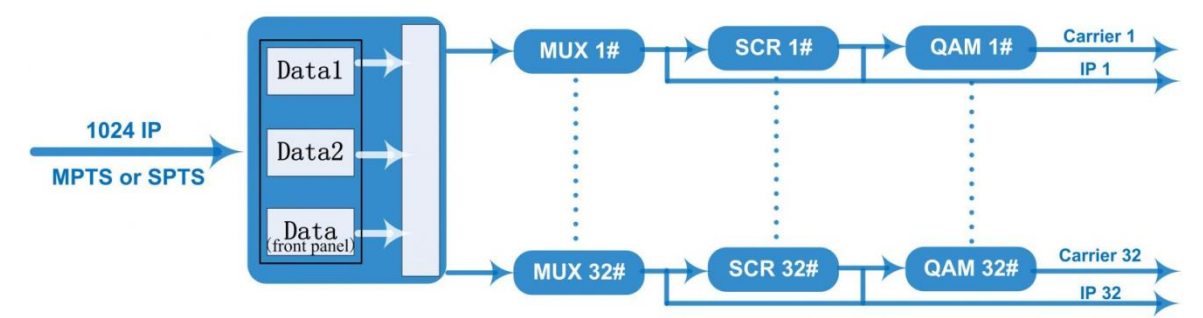

# **2.4 Carrier setting illustration**

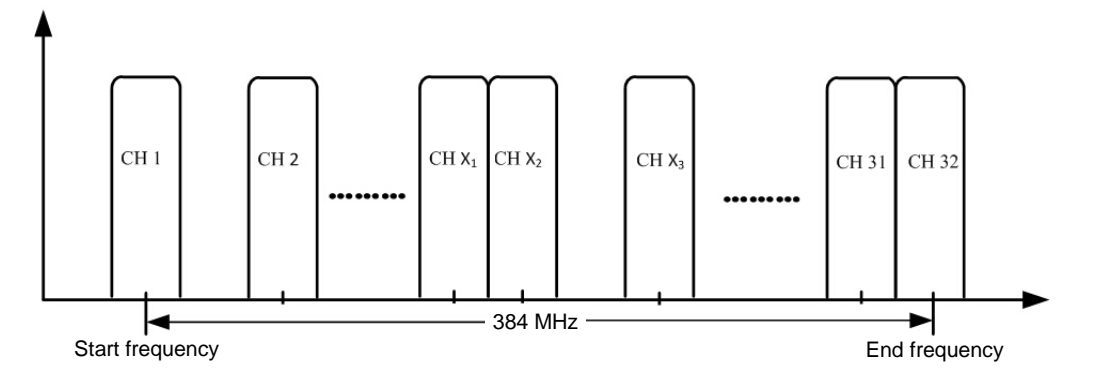

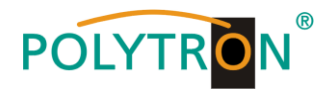

# **3. Housing and connections**

# **3.1 Front view**

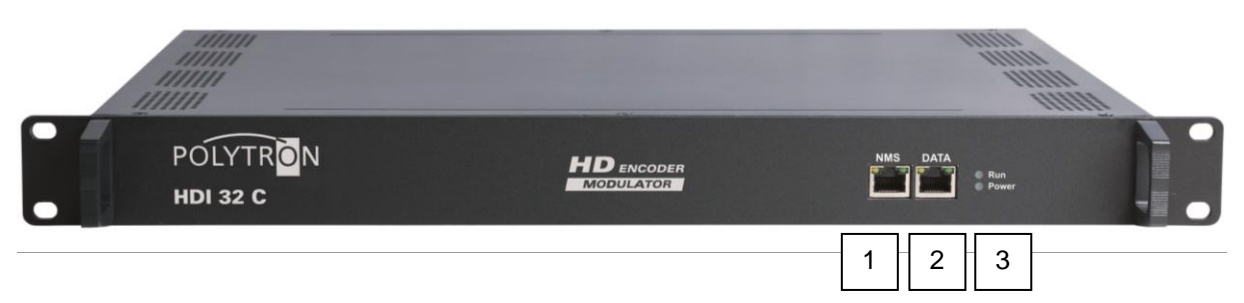

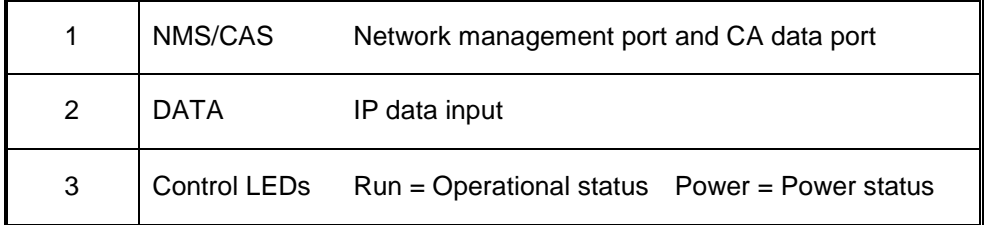

# **3.2 Rear view**

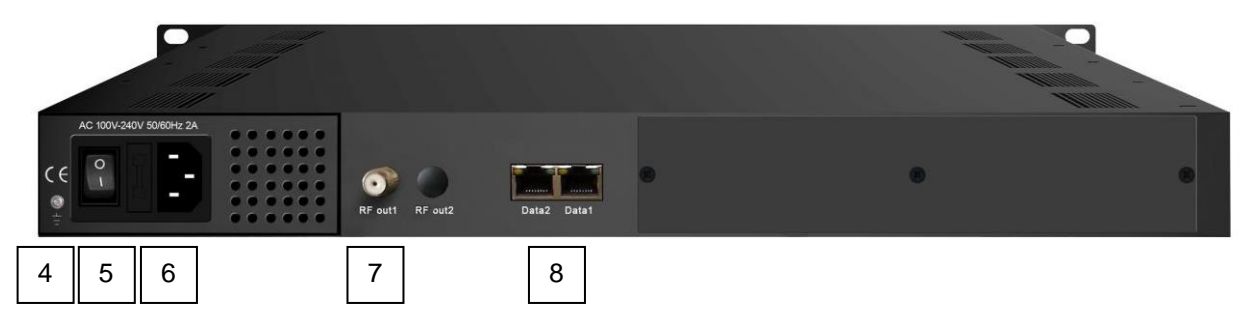

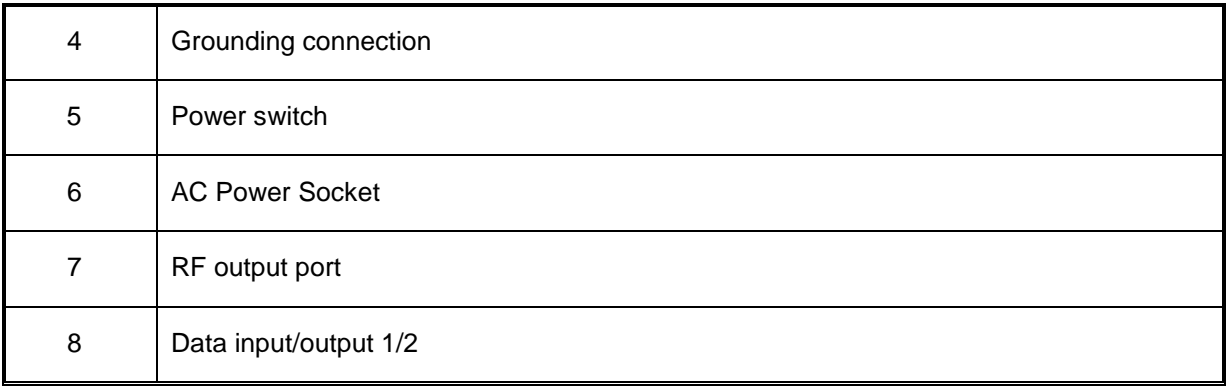

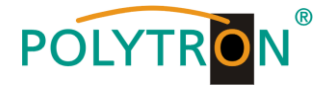

# **4. Installation guide**

# **4.1 Scope of delivery**

- 1 x HDI 32 C IP QAM Modulator
- 1 x User manual
- 1 x Power cord

# **4.2 Installation preparation**

Please observe the following procedure and notes during installation.

- Check the device and the connecting cables for damage before installation.
- Preparing relevant environment for installation.
- Install the modulator.
- Connecting signal cables.
- Connecting NMS-Ethernet port, if necessary.

# **4.2.1 Installation flow chart and wiring**

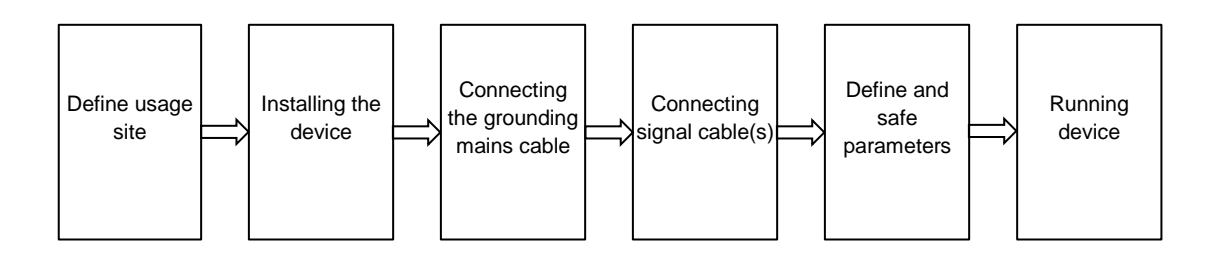

**Caution:** Before connecting the power cord to the modulator, the power switch should be set to the "OFF" position.

The signal connections include the connection of the input and output signal lines.

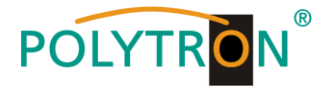

# **5. Programming via the Ethernet interface (NMS)**

Changes to the basic configuration can only be done via the Ethernet interface. The programming as well as the feed of signals from the IP source is done via the RJ-45 jack. The modulator is programmed via the respective HTML user interface and a connected computer. For this, an internet browser is required.

# **5.1 Network connection to the PC/laptop**

# **System requirements:**

- $\rightarrow$  PC/laptop with Ethernet interface 10/100Mbps
- $\rightarrow$  Internet browser (e.g. Windows Internet Explorer, Mozilla Firefox, or similar)

# **Note on setting up a network connection:**

PC and IP Modulator should be connected to the network via an Ethernet cable (CAT-5E or CAT-6). For connection acquisition, the IP addresses of the devices must first be matched. The factory settings for the network parameters of HDI 32 C are shown:

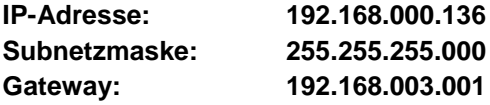

The address of the network connection at the PC must be adapted to the IP address of the HDI modulator (Subnet mask: 255.255.255.0, IP address: 192.168.000.xxx). xxx must not match the IP address of the HDI 32 C. Also not allowed are the digits 0, 255 or already used IP addresses. If a proxy server is used, it must be disabled in the network connections. These settings will be done at the PC under "Network connections  $\rightarrow$  LAN connection". After individualization of the IP addresses, the network connection between the devices can be established.

# **Establishing a connection:**

Enter the IP address of the device (standard IP address: **192.168.000.136**) into the address field of the browser and press the "Enter" key to confirm.

The connection to the device is established and the associated login window will be displayed:

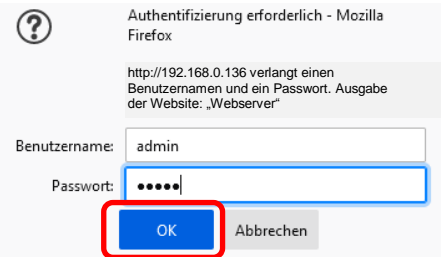

The access to the configuration menu is password protected. The factory settings are as follows:

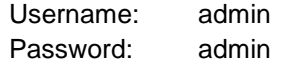

# **Note**

Should the password or the username be lost or forgotten, a general factory reset can be done via menu item  $\text{y}\rightarrow \text{Confiquration} \rightarrow \text{Factory Set}^*$ . The device reverts to the basic access data and basic settings. Even individualized basic settings (except the Ethernet access data) are lost.

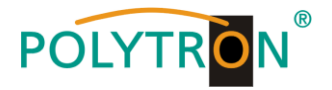

# *5.2 Home page of the device*

After log-in, the device homepage will display the main information about the device and its status. On the left side menu tabs for programming the HDI 32 C are available.

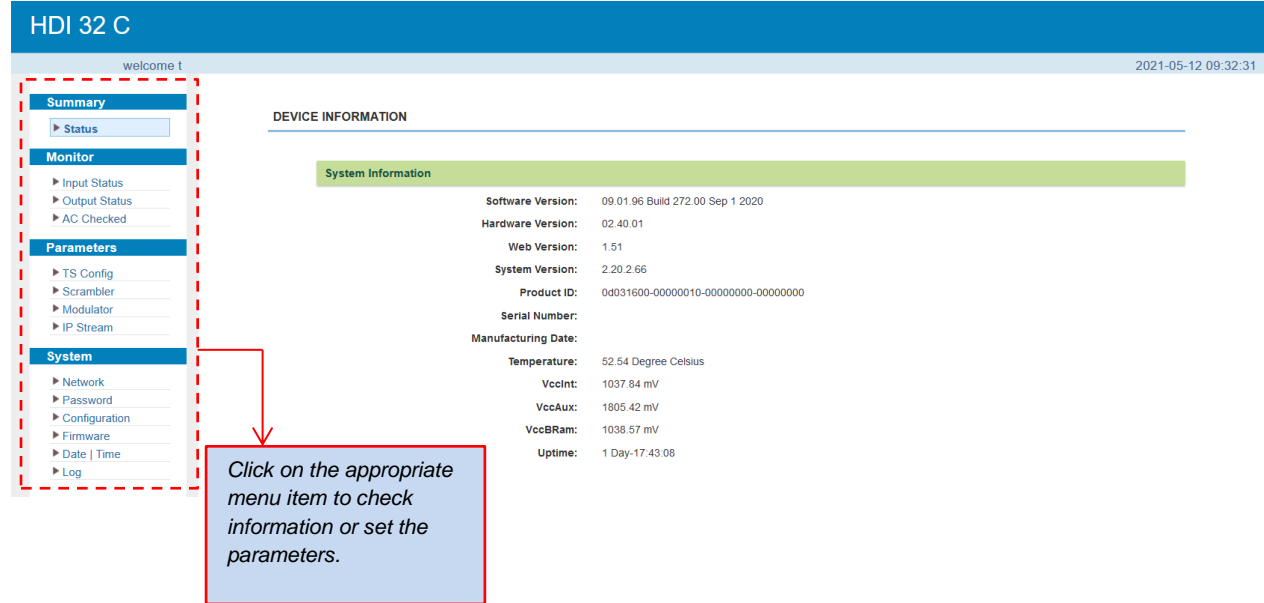

In the device information "System Information", the most important information about the device will be displayed.

# **5.3 Monitor page of the device**

In the **"***Monitor***"** menu, the input transport streams, the RF output and the scramble status will be monitored.

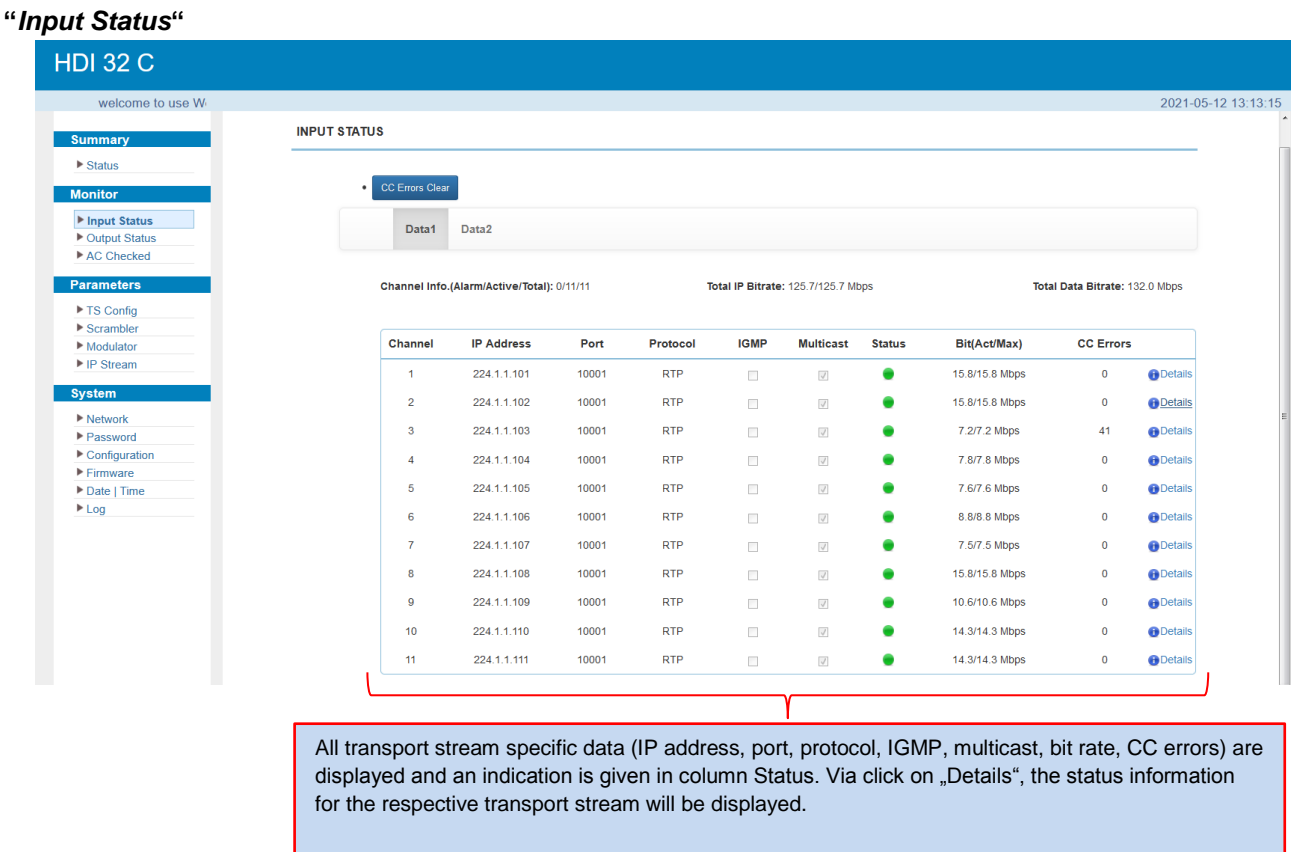

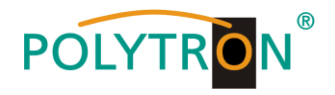

# *"Output Status***"**

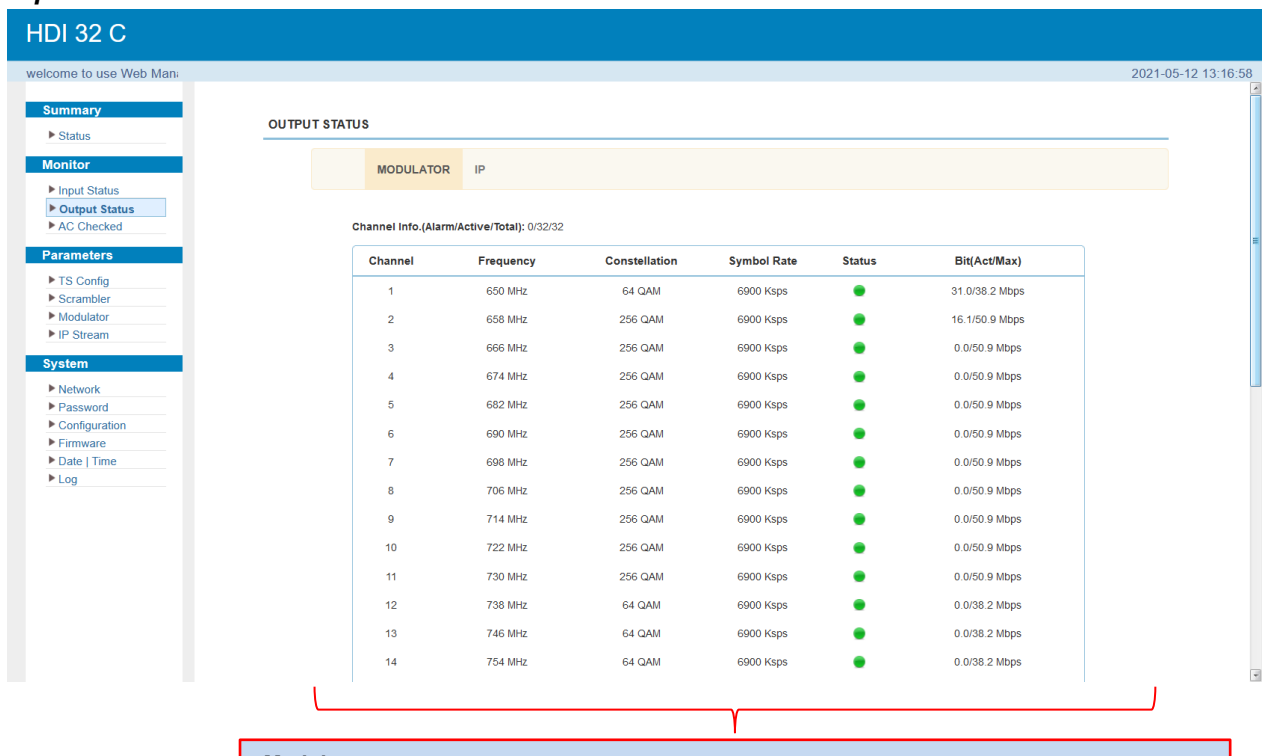

#### *Modulator*

All RF output data (frequency, constellation, symbol rate) and the used bit rate and an indication about the status will be displayed.

#### *IP*

All IP output data (IP address, port, protocol, …), the used bit rate and an indication about the status will be displayed.

### *"AC Checked"*

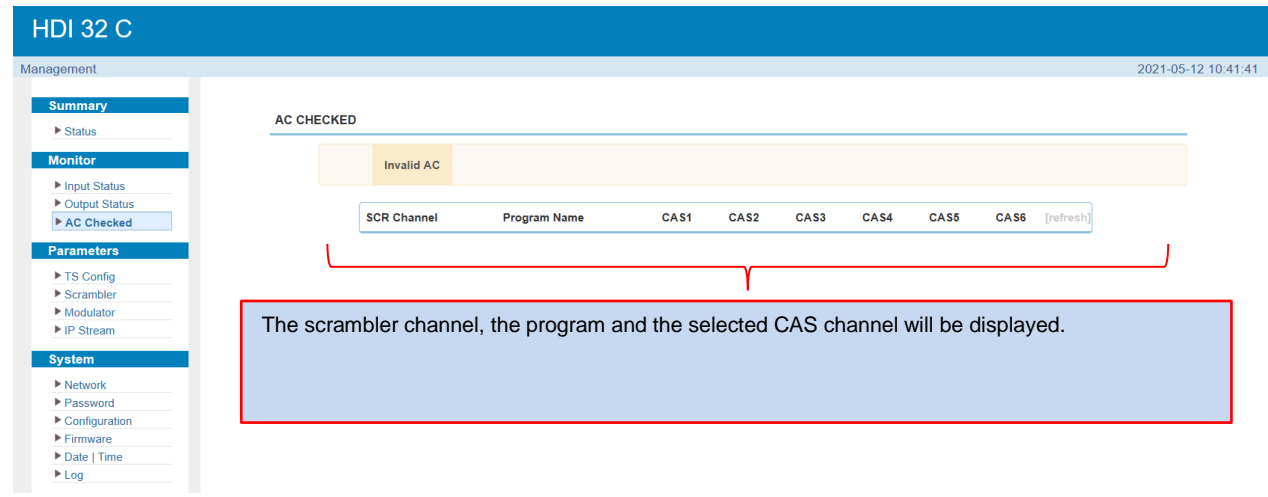

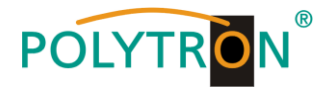

# **5.4 Menu item "Parameters"**

In the menu item *"Parameters"* the transport streams are assigned to the RF and IP outputs and, if necessary, are assigned to an encryption system.

# *5.4.1 Menu "TS Config"*

Via the menu item "*TS-Config*", all input transport streams will be configured.

After clicking "*Output TS x***"**, the selection list of the TS output channels 1-32 will be displayed. By clicking on the desired output channel the respective channel will be selected.

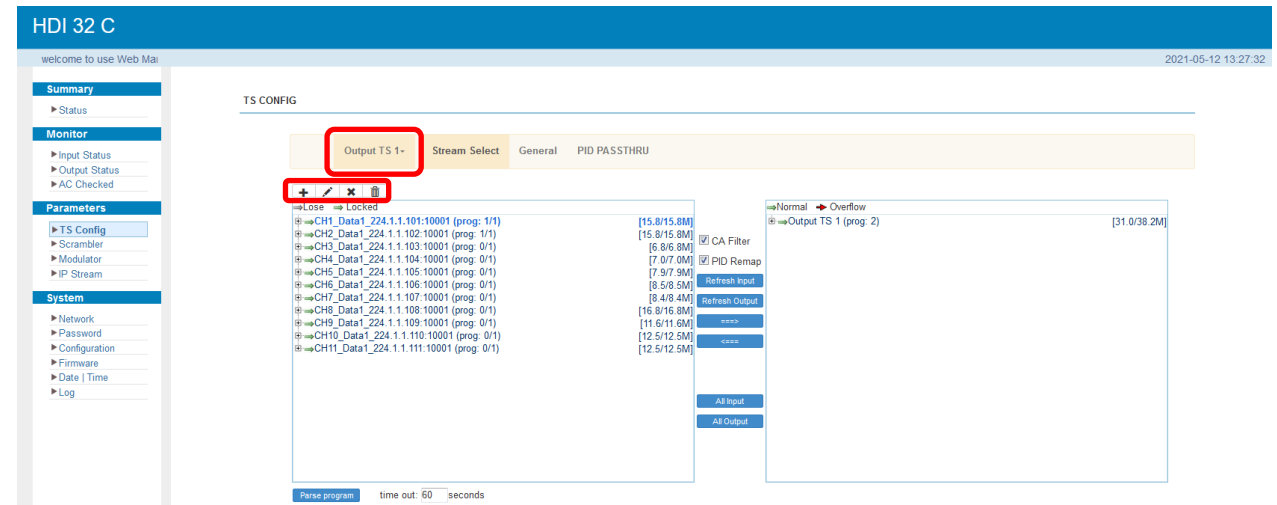

By using the following buttons the creation, the change and the delete of the transport streams is possible:

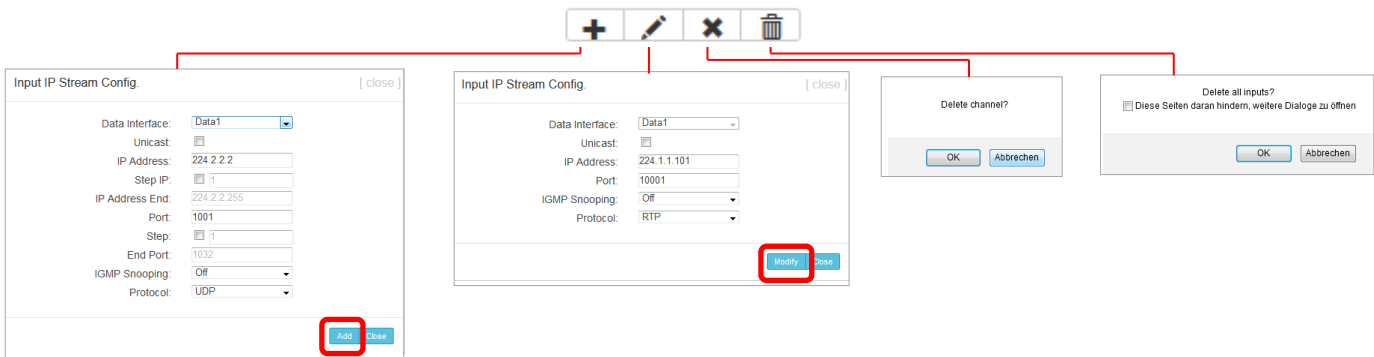

The assignment of the streams to the selected output transport stream is done in the menu **"***Stream Select***"**. For activation click button **"Stream Select"**, afterwards the following menu window will be opened.

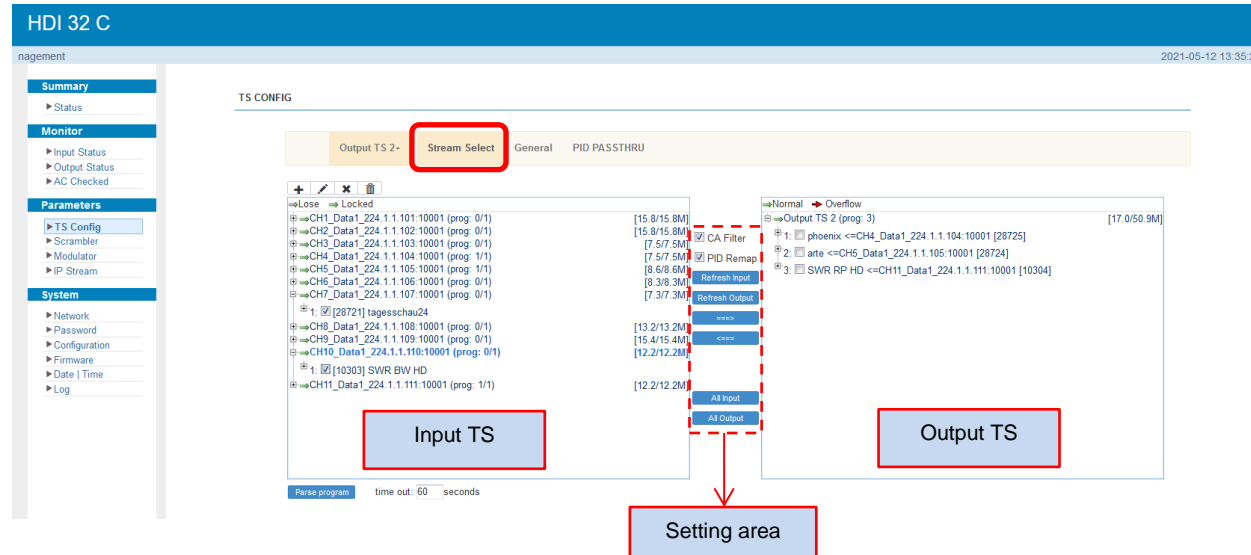

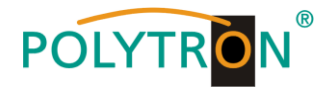

The setting of the "input and output areas" is done using the control panels in the "setting area". Enable/disable CA filter function to avoid interference from the device's encryption function **▽** CA Filter **☑**PID Remap Enable/disable PID remapping Refresh Input To refresh the input program information  $F_{\text{Refresh Output}}$  To refresh the output program information After selecting an input program, click on this field to transfer the respective program to the output area  $222$ Remove selected programs from the output area  $\overline{ }$ To select all the input programs All Input All Output To select all the output programs **Farse program** To parse programs at the input

time out **FOC** seconds Time limitation of parsing input programs

The transport stream data (tables, NIT, LCN, PCR, synchronization, …) for each transport stream or for the multiplexing output can be adapted in the menu "*General***"**. For activation press button **"General"**.

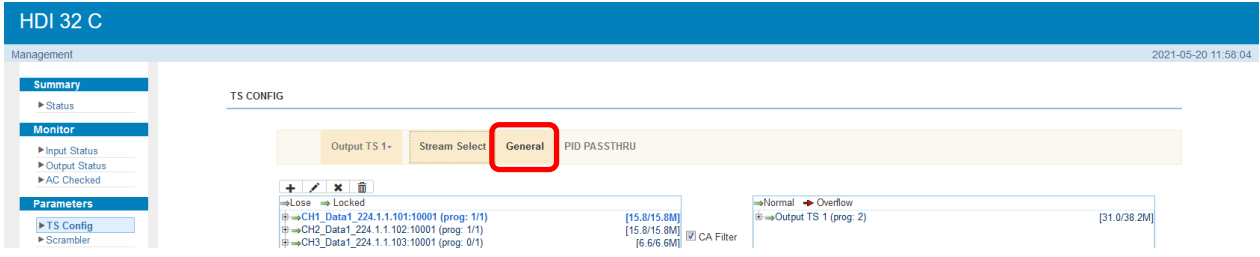

Afterwards the following menu window will be opened and all adjustments can be done.

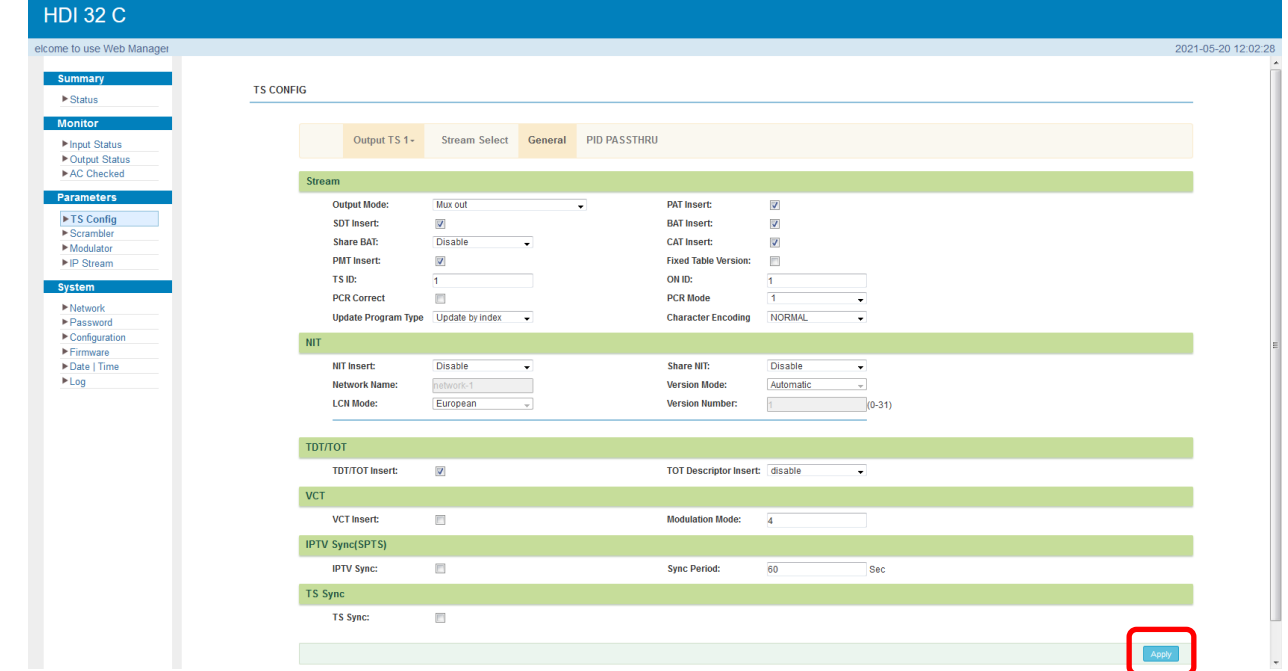

The settings will be adopted by pressing the button **"***Apply***"**.

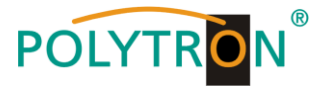

In the sub menu "PID PASSTHRU", PIDs, which issued at the output, can be added. In some cases there are PIDs which cannot be assigned to a program (e. g. EPG, NIT tables, etc.). However, these should be available at the output without changes.

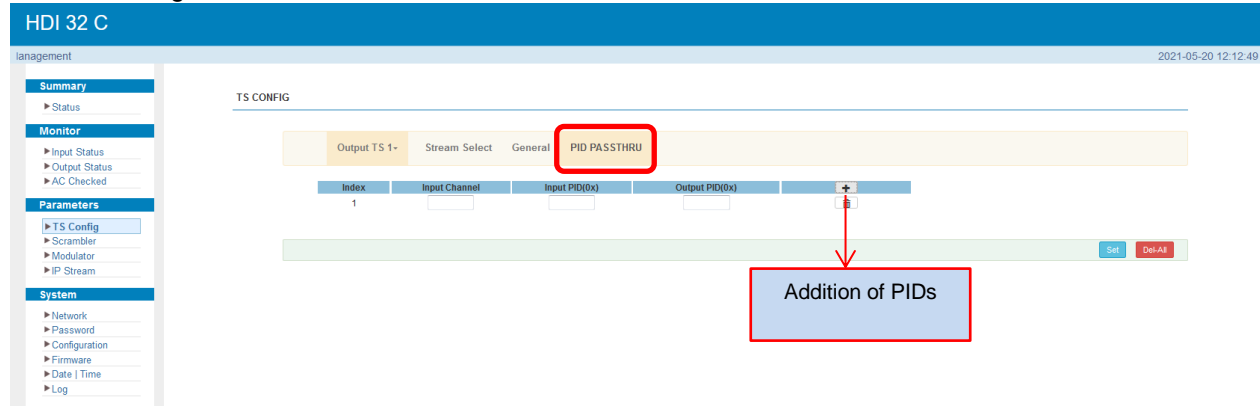

The settings will be adopted by pressing button **"***Set***"**. Via **"***Del-All***"**, all created PIDs can be deleted.

# *5.4.2 Menu "Scrambler"*

In the menu item **"***Scrambler*", the programs will be assigned the CAS specific data will be set.

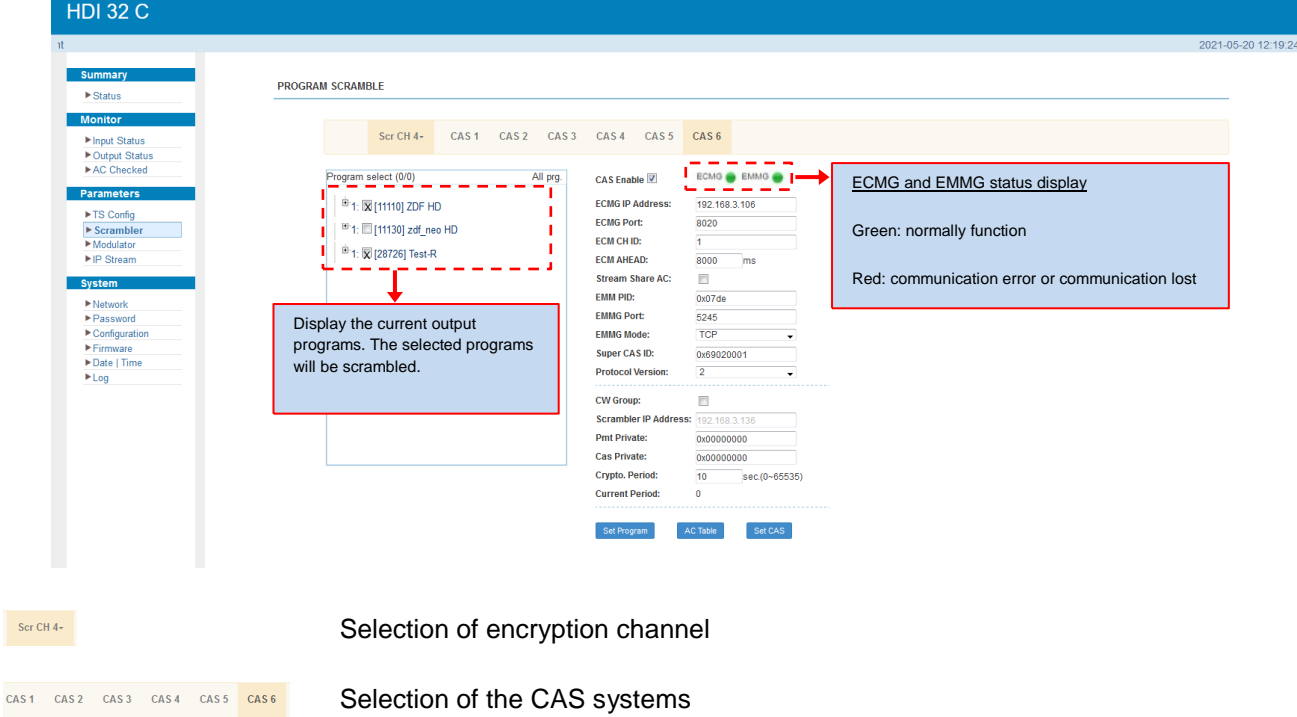

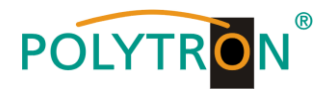

# *5.4.3 Menu "Modulator"*

**HDI 32 C** 021-05-20 13:07 **Summar MODULATOR** ►<br>Natus Monitor Center Frequency: 774.000 MHz Standard: J.83A(DVB-C) ► Input Status<br>► Output Statu<br>► AC Checked Level(All Carriers): 0.0 dBm Channel Info.(Alarm/Active/Total): 0/32/32  $\overline{t}$ Frequency **Constellation Symbol Rate** Gain offse Bit(Act/Max) **Status** Paramet 650.000 MHz 64 QAM **6900 Ksps**  $0.0 \text{ dB}$ 31.0/38.2 M h  $\bullet$ ▶TS Config 658,000 MHz  $\overline{2}$ 256 QAM 6900 Ksps  $0.0 \text{ dB}$  $\bullet$  $30.0/5$  $Modulator$ 666 000 MHz 256 QAM 6900 Ksp  $0.0 dE$  $0/50.9 M$  $\overline{4}$ 674.000 MHz 256 QAM 6900 Ksps  $0.0 \text{ dB}$  $0.0/50.9 M$  $\bullet$ System 682.000 MHz 256 QAM 6900 Ksps  $0.0 \text{ dB}$  $0.0/50.9 M$  $\overline{5}$  $\epsilon$ 690.000 MHz 256 QAM 6900 Ksps  $0.0 \text{ dB}$  $\bullet$  $0.0/50.9 M$ Formware<br>Firmware<br>FDate | Time  $\overline{1}$ 698.000 MHz 256 QAM 6900 Ksp  $0.0<sub>g</sub>$  $0.0/50.9 M$  $\bullet$ 2 706.000 MHz 256 QAM 6900 Ksps  $0.0 \text{ dB}$  $0.0/50.9 M$  $F$  Date  $\overline{a}$  $\bullet$ 2  $\overline{9}$ 714.000 MHz 6900 Ksp  $0.0 \text{ dB}$  $0.0/50.9 M$ 2 256 QAM  $\bullet$ 29 874.000 MHz 6875 Ksps  $0.0/38.0 M$ 64 QAM  $0.0 \text{ dB}$  $\bullet$ 1  $\overline{30}$ 882.000 MHz 64 QAM 6875 Ksps  $0.0 \text{ dB}$  $\bullet$  $0.0/38.0 M$ 1  $31$ 890,000 MHz 64.0A 6875 Ksps 0.0.4B  $\bullet$ 0.0/38.0 M **6875 Ksps**  $\overline{32}$ 898.000 MHz  $0.0 \text{ dB}$  $\bullet$  $0.0/38.0 M$ Click here to set the RF output parameters for individual QAM channels.Quickly Config Channel 1 Config Standard J.83A(DVB-C) . J.83A(DVB-C) -Standard  $(-20 - +10)$  dBm  $0.0$ (All Carriers)  $(-20 - +10)$  dBm)  $0.0$ All Carriers) nel Enable nnel Enable 658.000 Start Frequency  $(50 - 960 \text{ MHz})$  $\frac{M}{650.000}$  (50 ~ 960 MHz) Frequency: MHz<br>
-<br>
(3600 ~ 7200 Ksps) Bandwidth 8.000  $(3600 - 7200 \text{ Kaps})$ <br> $(3 \times 3 \text{ dB})$ 64 QAM 64 QAM Symbol Rate: 6900<br>0.0 6900 Symbol Rate Gain offset Gain offset  $00$  $(3 - 3$  dB) **DA** 

In the menu "*Modulator*", the RF parameters of the output channels may be set.

the specified start frequency and bandwidth will be sent to the device. the following output frequencies are automatically assigned. Press the button **"***Apply***"** and the data will be sent to the device.

In this menu the output parameters for all In this menu the output parameters of each RF output RF output channels will be set. According to channel will be set. Press the button **"***Apply***"** and the data

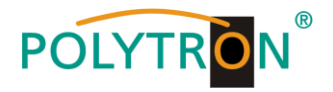

# *5.4.4 Menu "IP Stream"*

The modulator HDI 32 C supports TS output in IP format (32\*MPTS) via the data interface. In the menu item "*IP Stream*" the parameters for the IP output transport streams can be set.

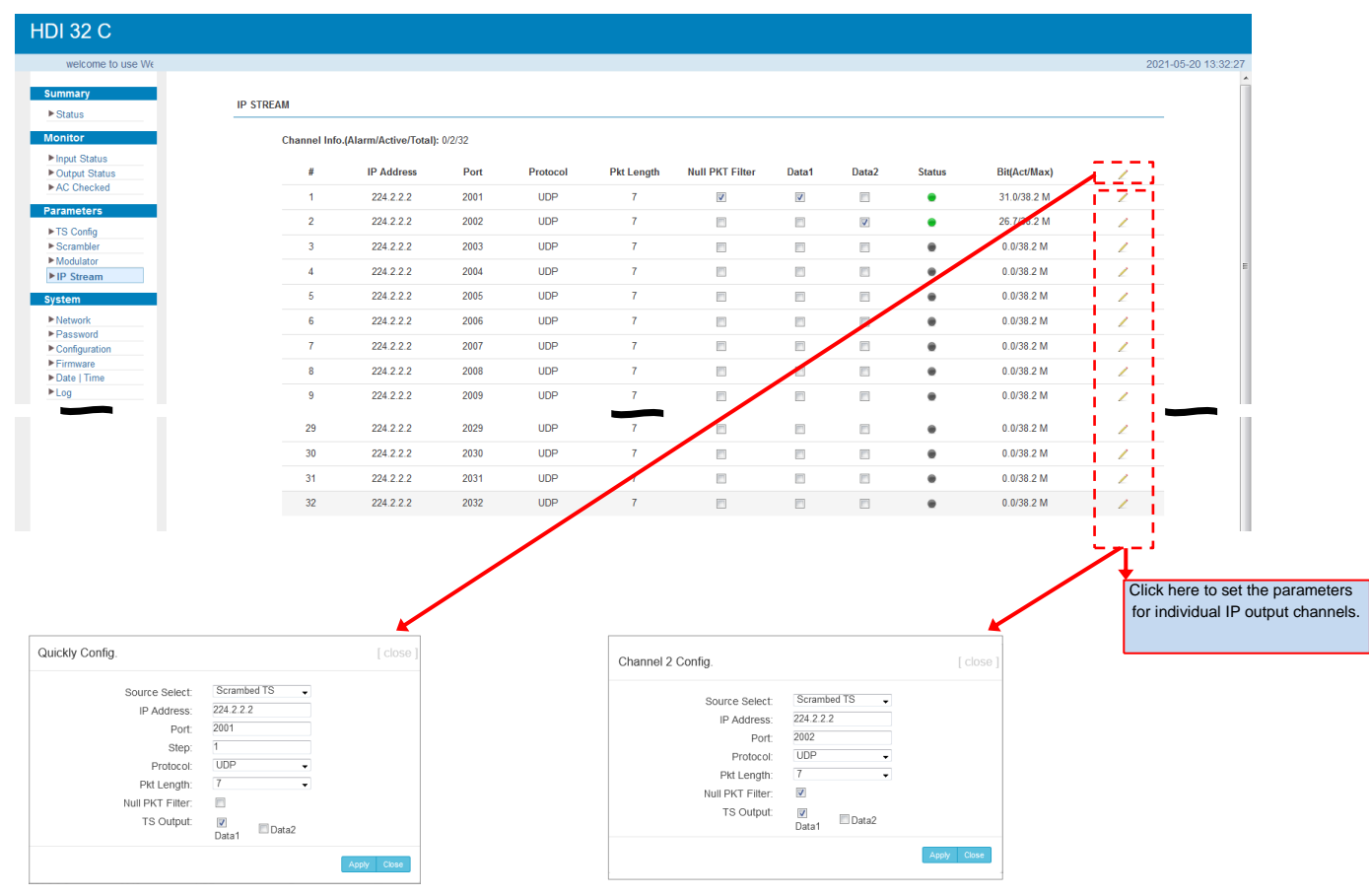

the specified IP addresses, ports and the will be sent to the device. Selected steps following port are automatically assigned. Press the button **"***Apply***"** and the data will be sent to the device.

In this menu the output parameters for all In this menu the output parameters of each IP output IP output channels will be set. According to channel will be set. Press the button **"***Apply***"** and the data

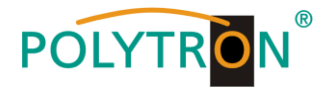

# **5.5 Menu item "System"**

In the menu item **"***System***"** the network parameters will be set. Also it is possible to update the device specific parameters and save or load the device data.

# *5.5.1 Menu "Network"*

In the **"***Network***"** menu, the Ethernet interface for the management of the device via the web browser will be configured. The settings of the IP address, subnet mask, gateway and the management port must be adapted to the local network.

The data ports for the input and output of the IP signals are also configured in this menu.

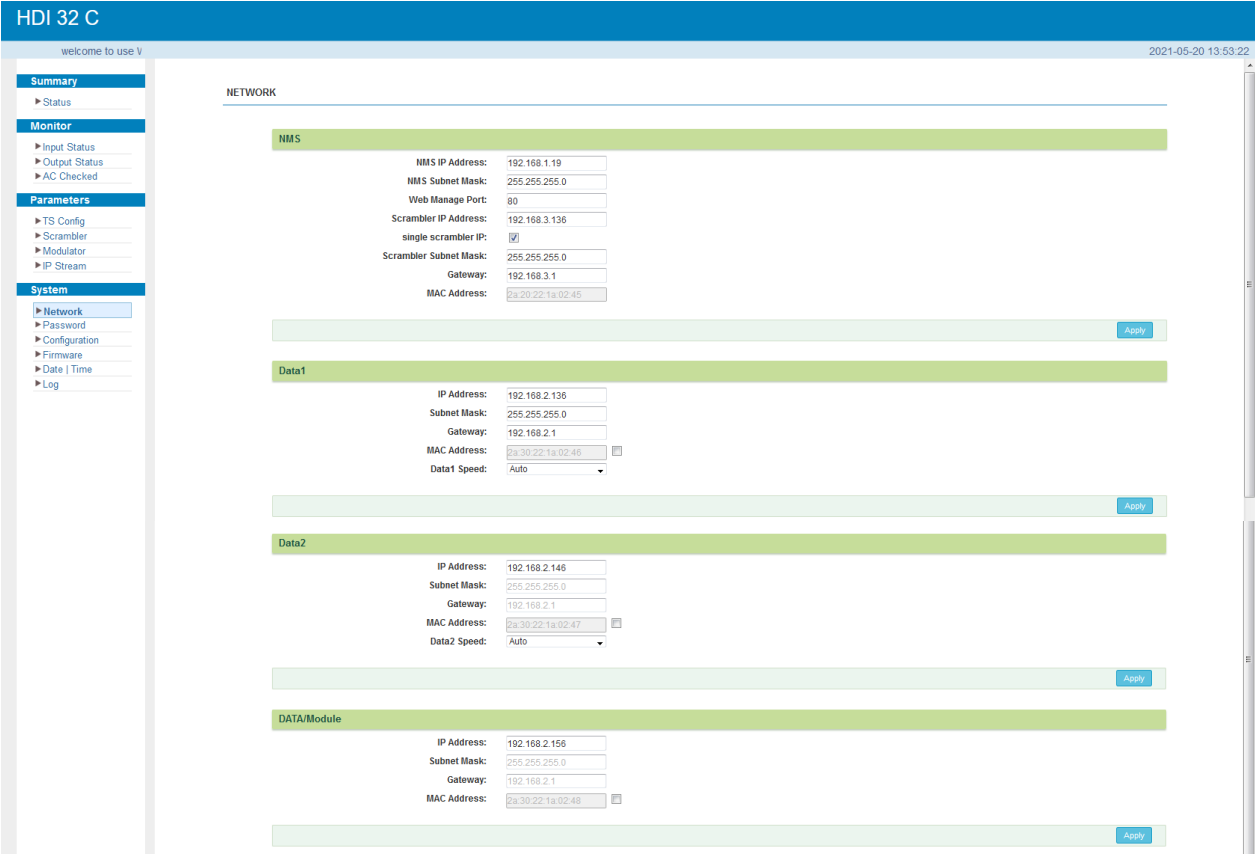

### *5.5.2 Menu "Password"*

In the **"***Password***"** menu the currently logged in user can change the access data (username, password) to the device, thereby increasing the access security. In factory settings the UserName and the Password are "admin". A reset of the password to this setting can be effected by pressing the "Factoryset" button.

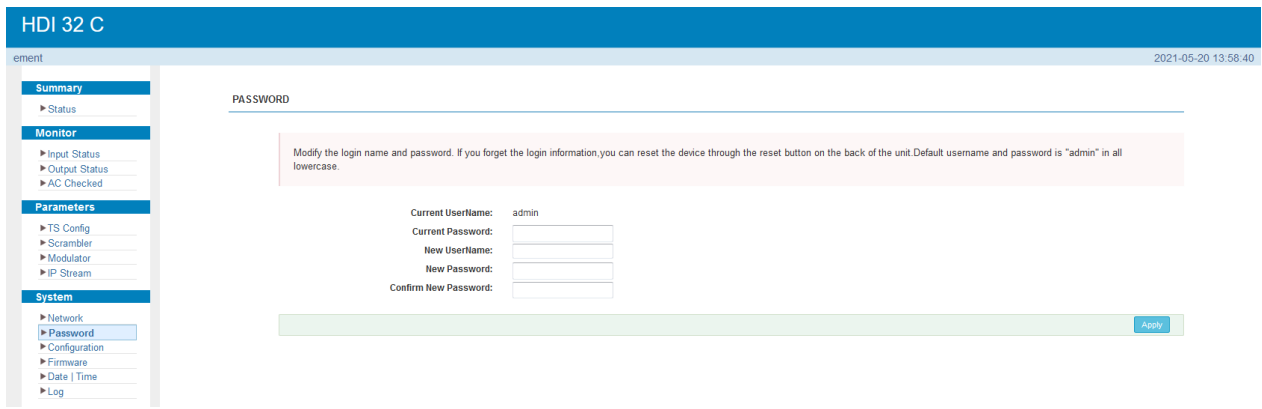

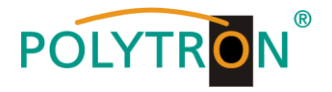

# **Current UserName**

Enter the current user name (default: admin).

# **Current Password**

Enter current password (factory setting: admin).

### **New UserName**

Enter new user name.

**New Password** Enter new password.

#### **Confirm New Password**

Confirm new password.

# *5.5.3 Menu "Configuration"*

In the menu **"***Configuration***"** 5 selection buttons are provided, "Save", "Restore", "Factory Set", "Backup" and "Load".

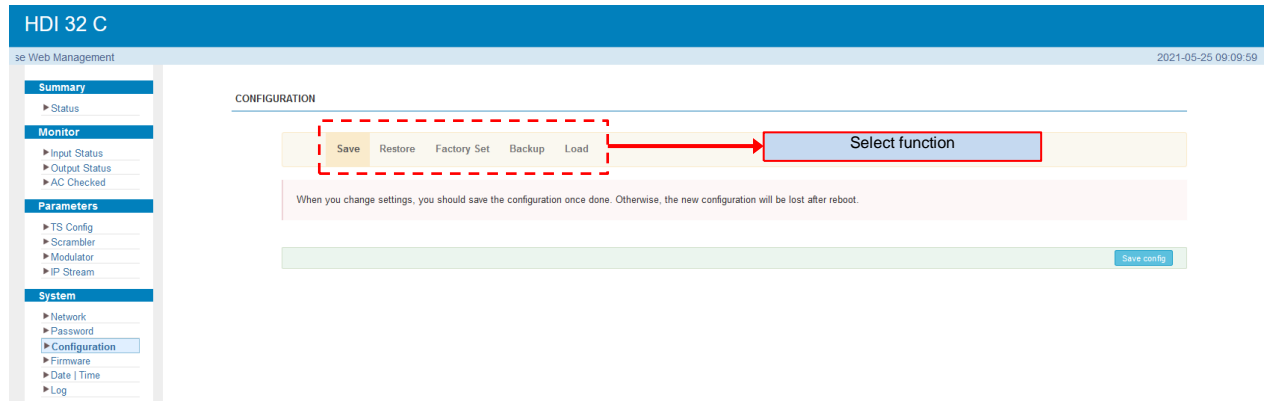

# *"Save"*

By pressing the **"***Save***"** button, all settings in the device are stored permanently.

NOTE If the button "Save" has not been pressed, all settings will be lost during a reboot or when the device is switched off!

# **"***Restore***"**

By pressing the **"***Restore***"** button, the last stored parameters are restored.

### **"***Factory Set***"**

By pressing the button **"***Factory set***"**, the device is reset to the factory settings and the default parameters are loaded.

### **"***Backup***"**

By pressing the button **"***Backup***"** and via click on the button "Backup config", a backup file is stored on the PC/laptop.

# **"***Load***"**

Select the backup file in the PC/laptop by clicking on the "Browse" button and activate the loading of the selected configuration file onto the device by clicking the "Load config" button.

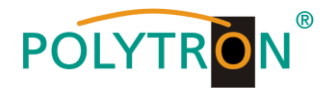

# *5.5.4 Menu "Firmware"*

The **"***Firmware***"** menu allows the software update of the device, so the current components can be updated and newly implemented functions can be activated. By clicking the "Browse" button, select the firmware update file on the PC/laptop and start the update by clicking on the "Upgrade" button.

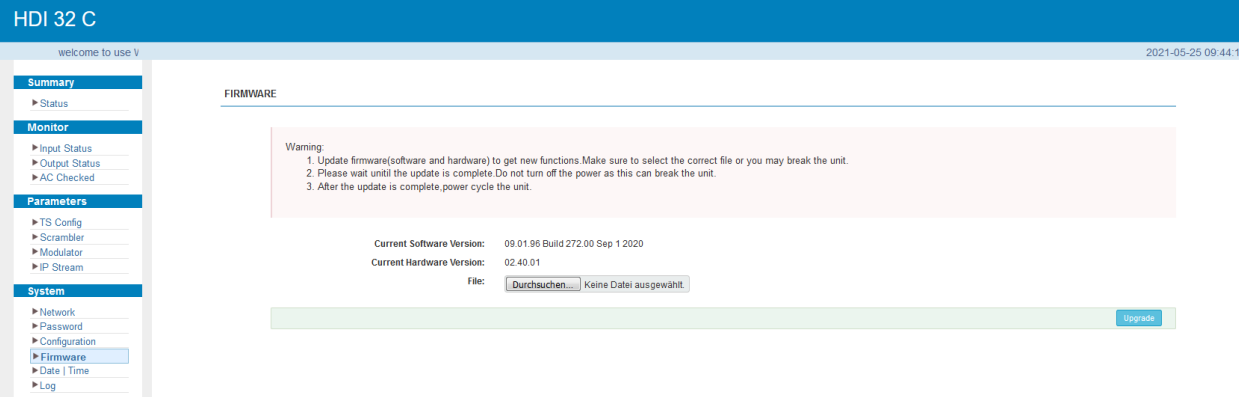

# **NOTE**

Do not switch off the device during the update process. The update requires a longer update time since this is done for several software components.

# **ATTENTION**

Selecting an incorrect update file can cause malfunctions in/at the device.

# *5.5.5 Menu "Date / Time"*

In the menu **"***Date / Time***"**, the selection of the country specific time zone and the connection to a NTP server can be done. In the case of a NTP server, the URL of the server must be specified. For this, the "IP settings" must be correct and the device must be able to access the server to get the correct time.

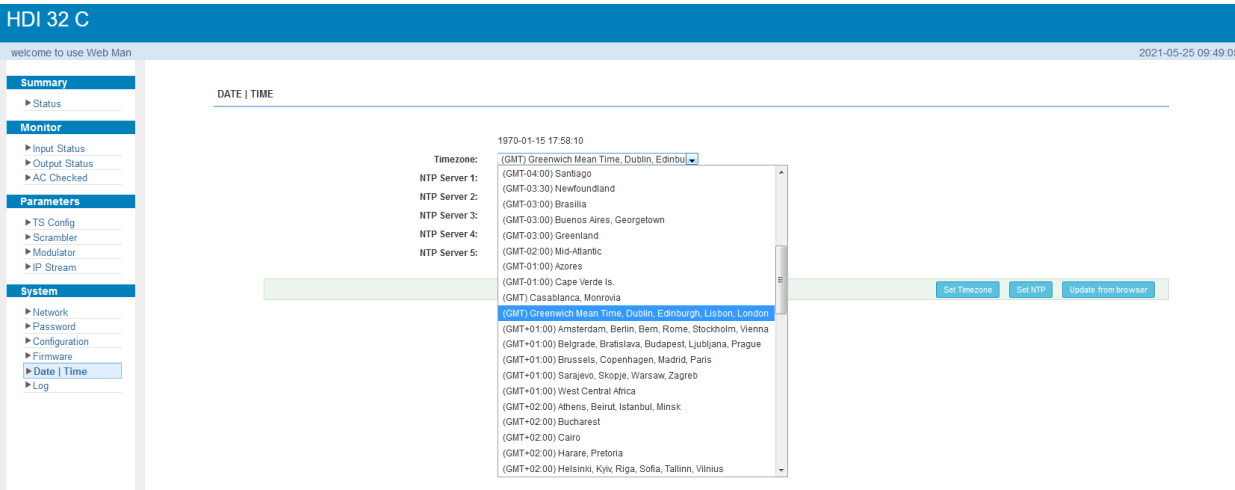

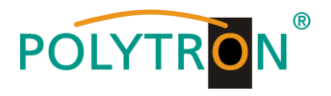

# *5.5.6 Menu "Log"*

In the "Log" menu, the Log data will be displayed. A selection between the "Kernel Log" and "System Log" will be provided. The Log files can be saved in a text file via the "Export" button. The files are necessary for evaluation purposes.

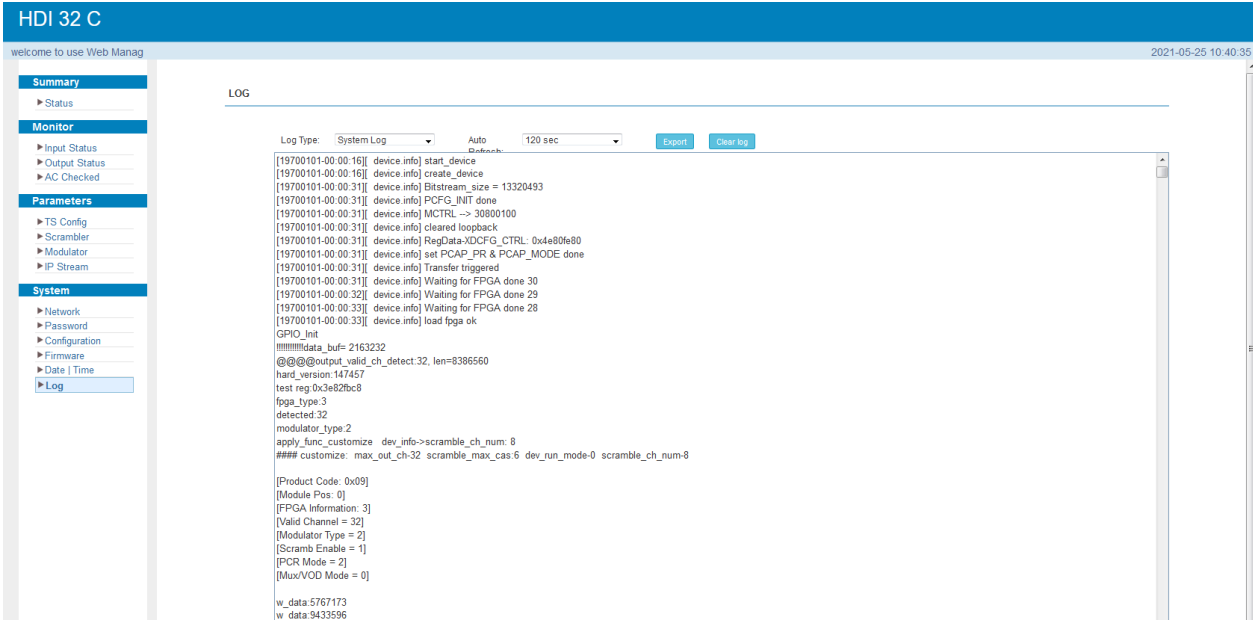

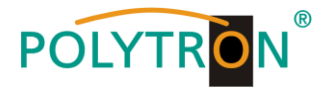

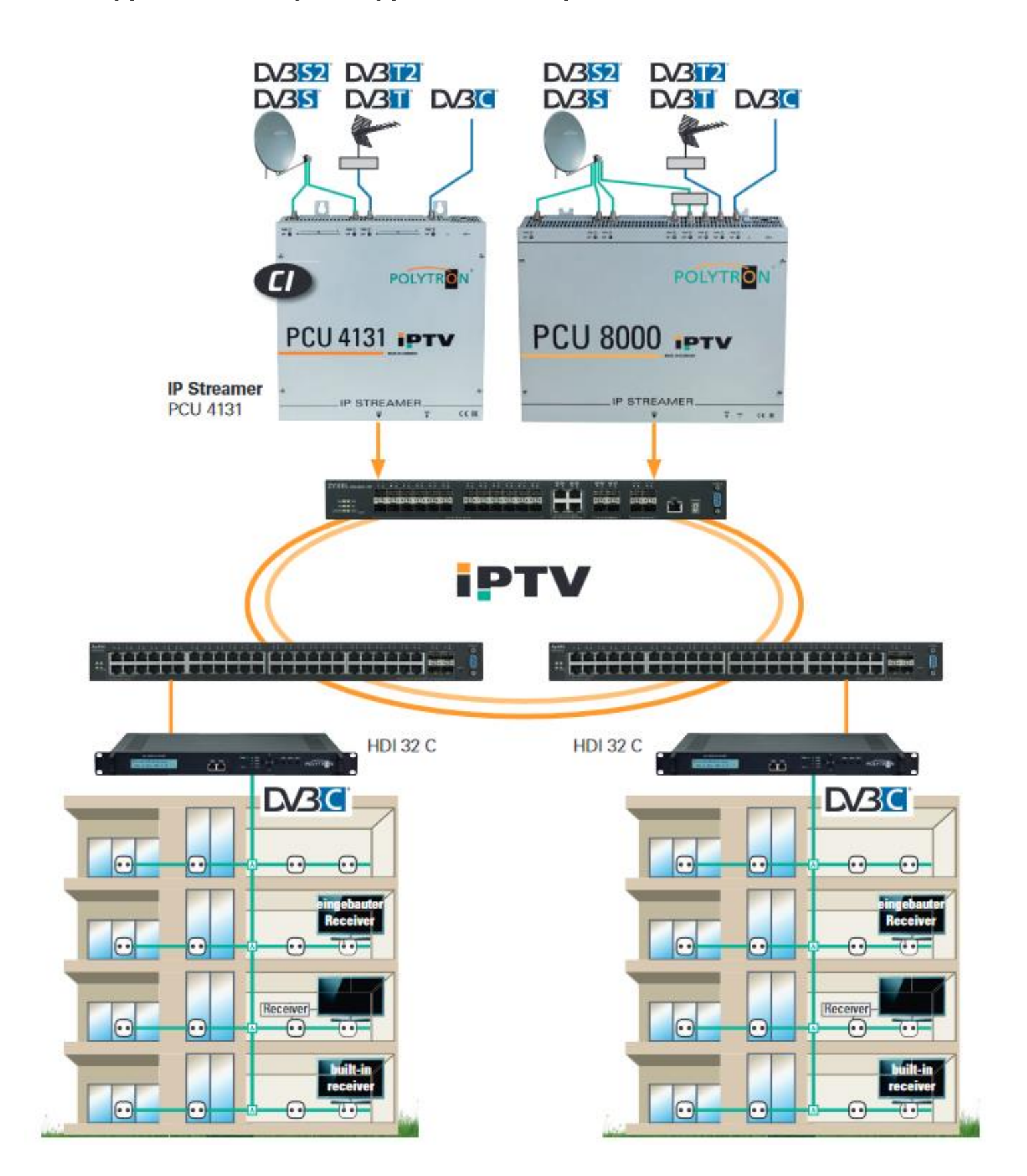

# **6. Applikationsbeispiel / Application example**

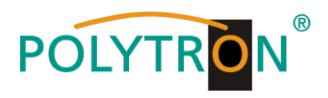

# **7. Technische Daten** */ Technical data*

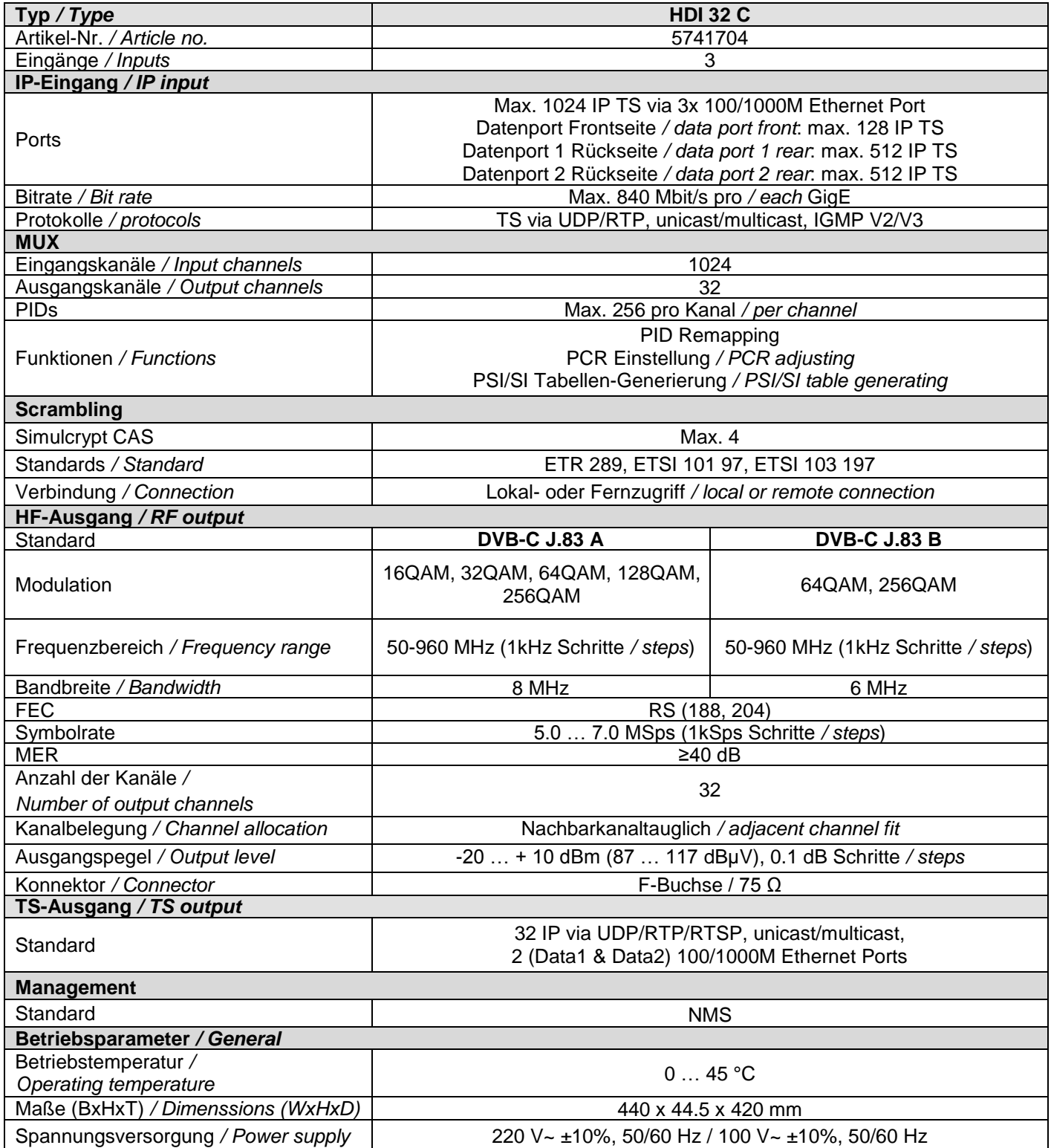

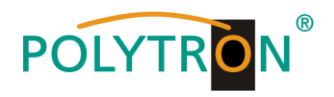

**Notizen** */ Notes*

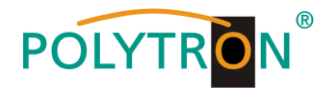

# **Polytron-Vertrieb GmbH**

Postfach 10 02 33 75313 Bad Wildbad

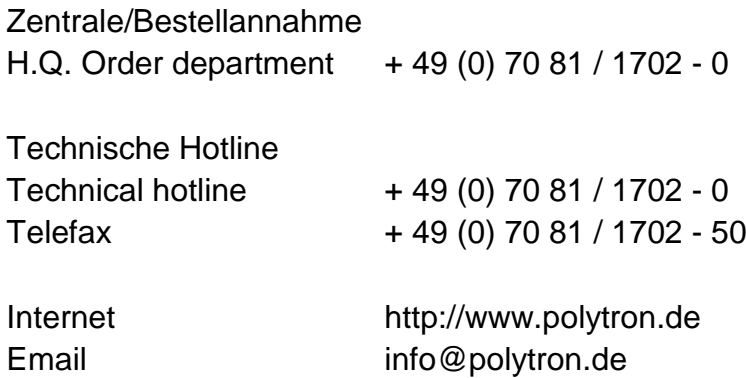

Technische Änderungen vorbehalten Subject to change without prior notice

# **Copyright © Polytron-Vertrieb GmbH**